## **BAB V**

## **IMPLEMENTASI DAN PENGUJIAN SISTEM**

#### **5.1 HASIL IMPLEMENTASI**

Implementasi program merupakan hasil dari rancangan yang sebelumnya dibuat atau proses menterjemahkan rancangan menjadi hasil tampilan yang dapat difungsikan menggunakan bahasa perograman PHP dan DBMS MySQL. Adapun implementasi program untuk Sistem informasi Kependudukan pada Kantor desa betung muaro Jambi yang dapat dijabarkan, yaitu :

## **5.1.1 Implementasi Tampilan Input**

Pada sistem ini terdapat beberapa *Input* yang akan dihasilkan sesuai dengan rancangan yang telah dilakukan.

A. Implementasi Tampilan Input Khusus Penduduk

Tampilan input khusus Penduduk merupakan tampilan yang dihasilkan sesuai dengan rancangan Penduduk sebelumnya.

1. Tampilan Input Form Login

Tampilan input form Login digunakan untuk menampilkan data Login. Berikut merupakan Tampilan Login :

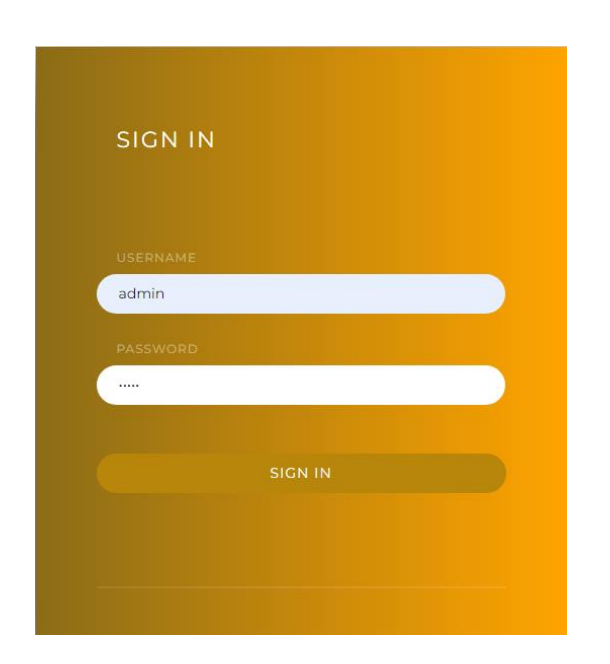

**Gambar 5.1 Tampilan Input Form Login**

2. Tampilan Input Form Menu Utama

Tampilan input form Menu utama digunakan untuk menampilkan data menu utama. Implementasi pada Gambar 5.2 ini merupakan hasil rancangan menu utama. Berikut merupakan Tampilan Menu utama :

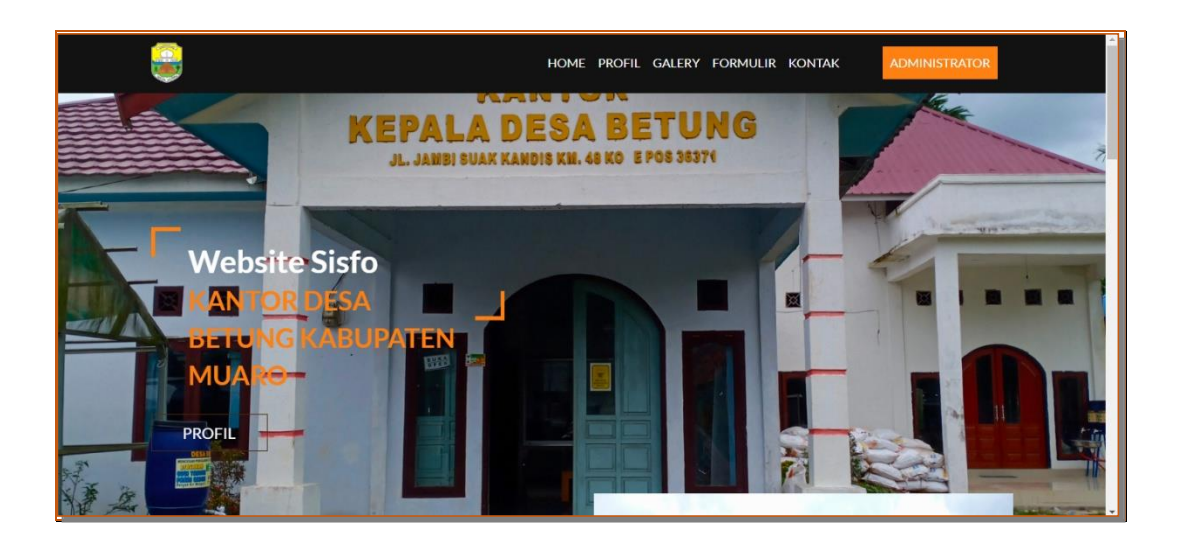

## **Gambar 5.2 Tampilan Input Form Menu utama**

3. Tampilan Input Form Profil

Tampilan input form Profil digunakan untuk menampilkan data Profil. Implementasi pada Gambar 5.3 ini merupakan hasil rancangan Form Profil. Berikut merupakan Tampilan Profil:

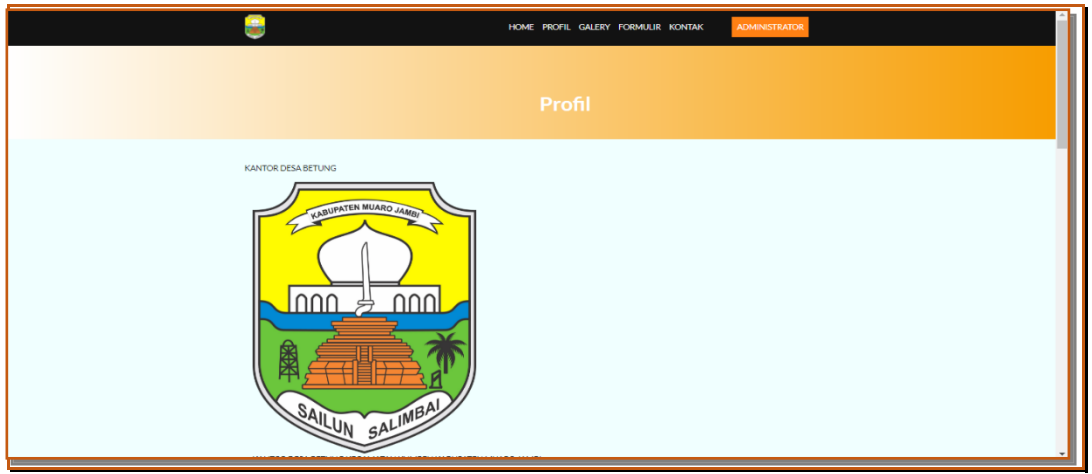

**Gambar 5.3 Tampilan Input Form Profil**

## 4. Tampilan Input Form Galeri

Tampilan input form Galeri digunakan untuk menampilkan data Galeri. Implementasi pada Gambar 5.4 ini merupakan hasil rancangan pada form Galeri.

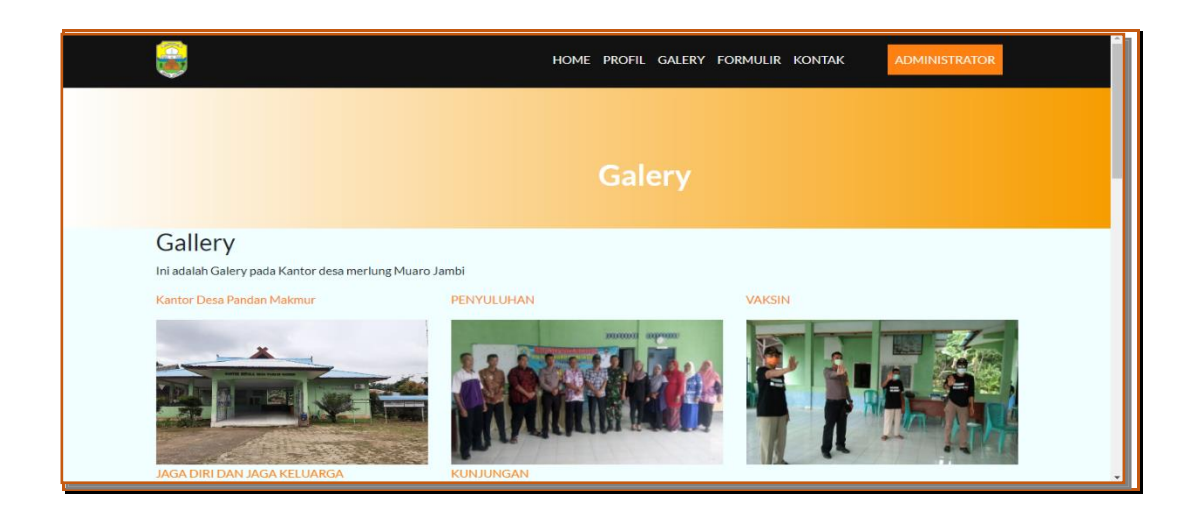

**Gambar 5.4 Tampilan Input Form Galeri**

5. Tampilan Input Form Formulir

Tampilan input form Formulir digunakan untuk menampilkan data Formulir. Implementasi pada Gambar 5.5 ini merupakan hasil rancangan pada Form Formulir. Berikut merupakan Tampilan Formulir:

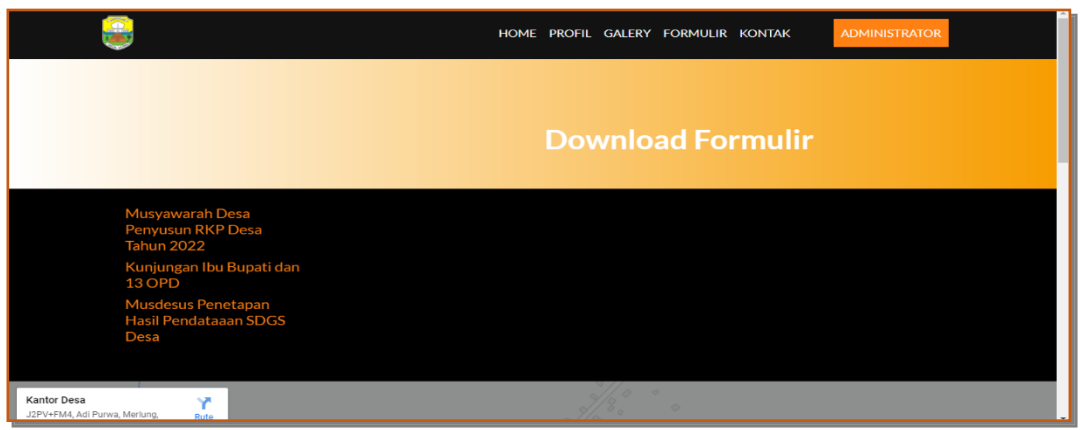

**Gambar 5.5 Tampilan Input Form Formulir**

6. Tampilan Input Form Kontak

Tampilan input form Kontak digunakan untuk menampilkan data Kontak. Implementasi pada Gambar 5.6 ini merupakan hasil rancangan pada form Kontak. Berikut merupakan Tampilan Kontak:

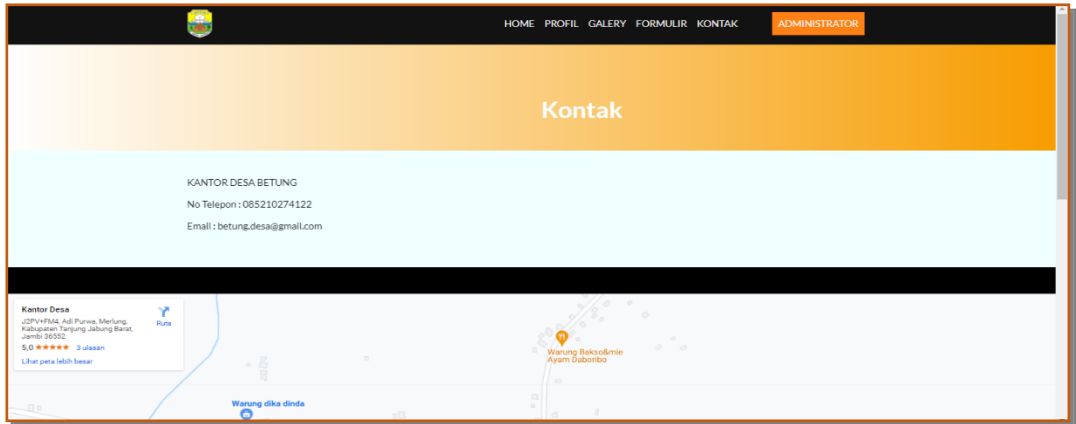

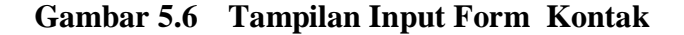

B. Implementasi Tampilan Input Khusus Admin

Tampilan input khusus Admin merupakan tampilan yang dihasilkan sesuai dengan rancangan Admin sebelumnya.

1. Tampilan Form Login

Tampilan form input login digunakan pada saat pertama kali *user* menjalankan aplikasi, maka yang pertama kali akan tampil adalah Halaman Menu *login*. Pertama-tama *user* harus memasukan *Username* dan *Password* terlebih dahulu*.* Implementasi pada Gambar 5.7 ini merupakan hasil rancangan pada Form Login. Adapun tampilaan Halaman Menu *login* dapat dilihat pada gambar berikut ini

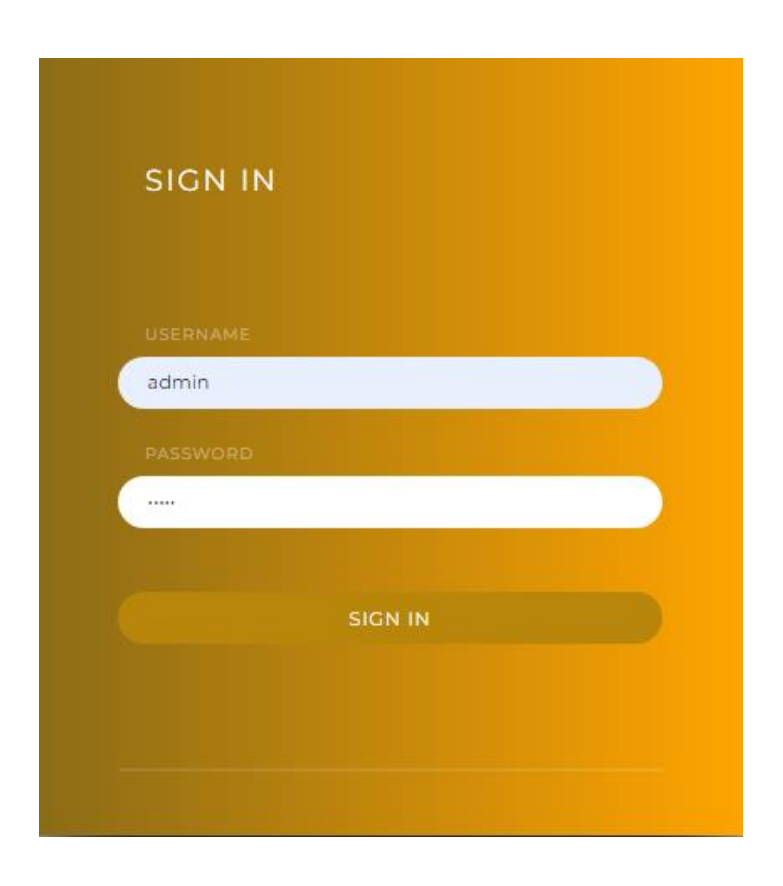

**Gambar 5.7 Tampilan Login**

#### 2. Tampilan Menu Utama

Tampilan Menu merupakan hasil dari rencana atau kerangka dasar yang telah penulis desain sebelumnya pada tahap ini menu telah diberi bahasa perograman sehingga dapat berfungsi, Dengan harapan menu ini telah sesuai dengan apa yang telah dirancang sebelumnya. Implementasi pada Gambar 5.8 ini merupakan hasil rancangan pada Menu Utama. Adapun tampilaan Halaman Menu utama dapat dilihat pada gambar berikut ini

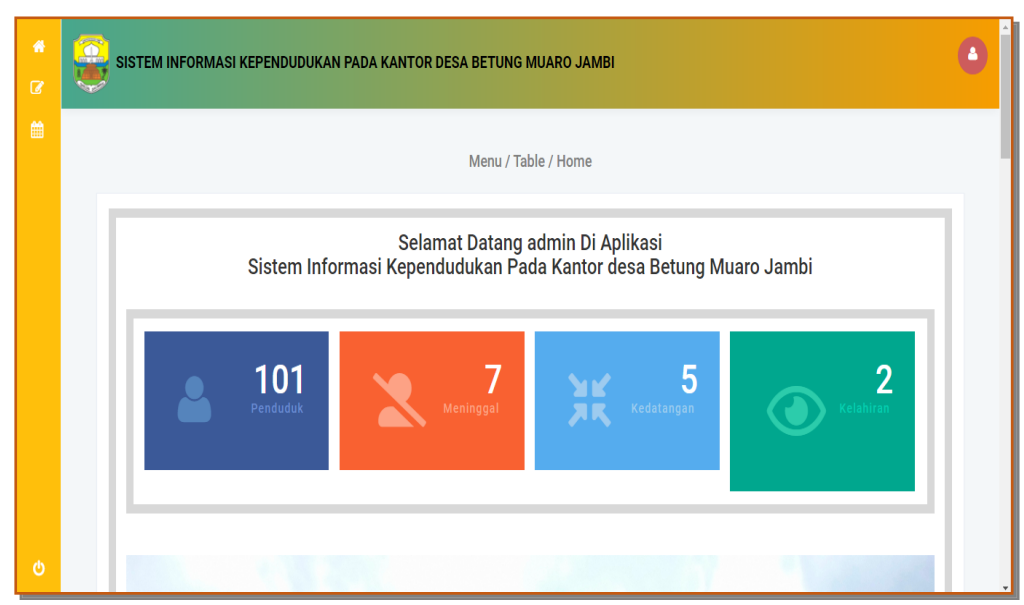

**Gambar 5.8 Tampilan Input Form Menu Utama**

### 3. Tampilan Menu Admin

Tampilan Menu Admin merupakan hasil dari rencana atau kerangka dasar yang telah penulis desain sebelumnya pada tahap ini menu telah diberi bahasa perograman sehingga dapat berfungsi, dengan tujuan agar rencana desain awal sesuai dengan program yang telah dibuat.

#### a). Tampilan Input Form Menu Admin

Tampilan input form menu Admin digunakan untuk mengintegrasikan semua fungsi-fungsi yang dibutuhkan untuk melakukan pengolahan atau menampilkan data Admin . Implementasi pada Gambar 5.9 ini merupakan hasil rancangan pada Menu Admin. Berikut merupakan Tampilan Admin :

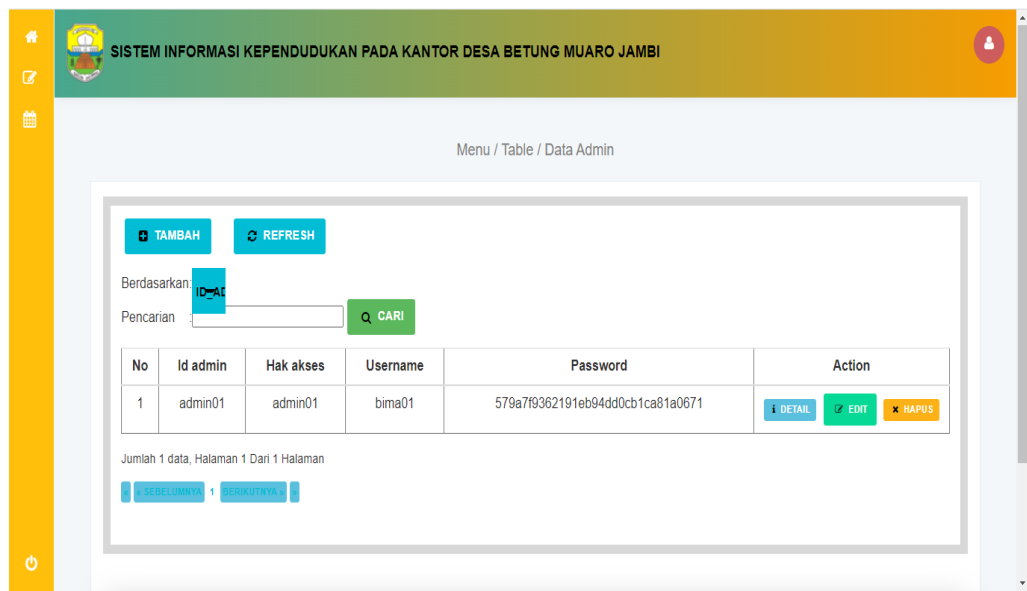

**Gambar 5.9 Tampilan Input Form Menu Admin** 

b).Tampilan Input Form Tambah Admin

Tampilan input form Tambah Admin digunakan untuk menambah data-data yang dibutuhkan untuk melakukan pengolahan atau menampilkan data Admin . Implementasi pada Gambar 5.10 ini merupakan hasil rancangan pada Ga Tambah Admin. Berikut merupakan Tampilan Admin :

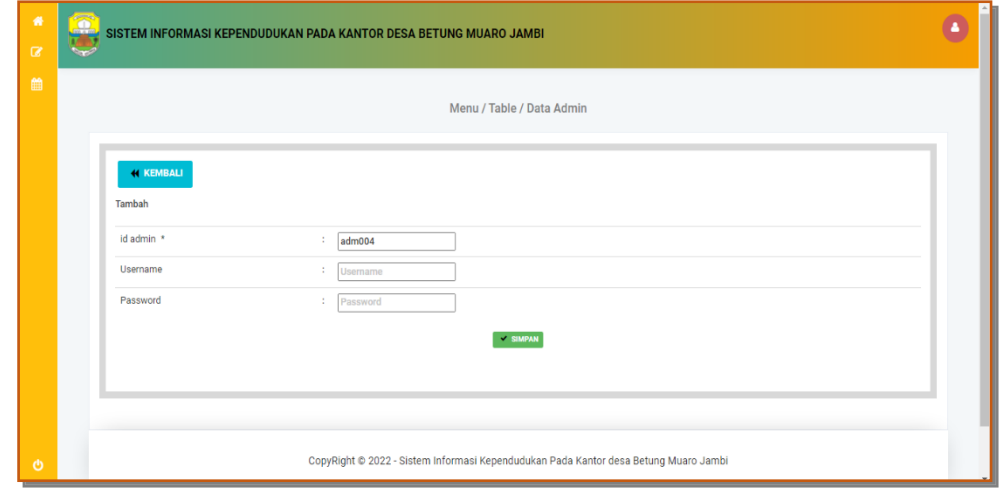

#### **Gambar 5.10 Tampilan Input Form Tambah Admin**

#### c). Tampilan Input Form Edit Admin

Tampilan input form Edit Admin digunakan untuk memodifikasi data-data yang dibutuhkan untuk melakukan pengolahan atau menampilkan data Admin . Implementasi pada Gambar 5.11 ini merupakan hasil rancangan pada Gam Edit Admin. Berikut merupakan Tampilan Admin :

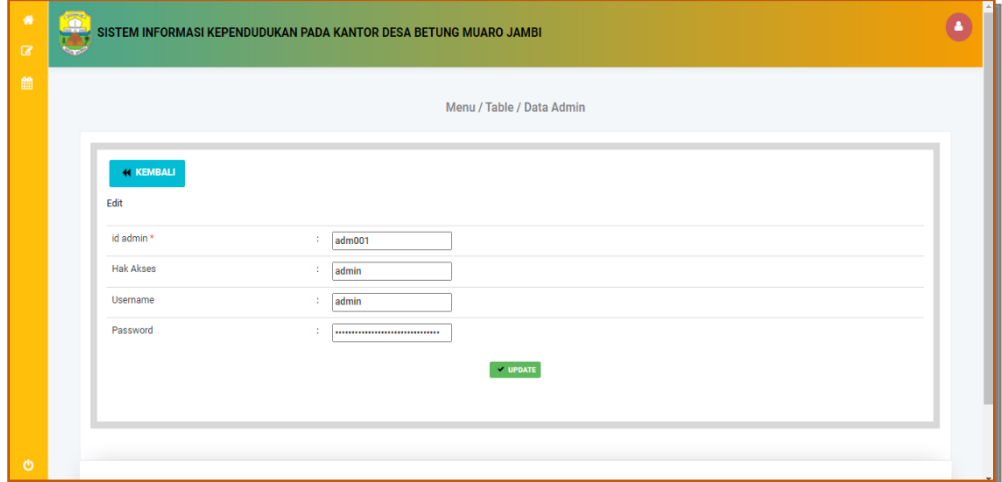

**Gambar 5.11 Tampilan Input Form Edit Admin** 

#### 4. Tampilan Menu Kedatangan

Tampilan Menu Kedatangan merupakan hasil dari rencana atau kerangka dasar yang telah penulis desain sebelumnya pada tahap ini menu telah diberi bahasa perograman sehingga dapat berfungsi, dengan tujuan agar rencana desain awal sesuai dengan program yang telah dibuat.

## a). Tampilan Input Form Menu Kedatangan

Tampilan input form menu Kedatangan digunakan untuk mengintegrasikan semua fungsi-fungsi yang dibutuhkan untuk melakukan pengolahan atau menampilkan data Kedatangan. Implementasi pada Gambar 5.12 ini merupakan hasil rancangan pada Gambar 4.64. Berikut merupakan Tampilan Kedatangan :

| <b>C</b> TAMBAH DATA<br>Berdasarkan: ID-DA<br>Pencarian |                | C REFRESH DATA<br>Q CARI      |                                   |                    |           |                        |                                |                         |                  |                                                        |
|---------------------------------------------------------|----------------|-------------------------------|-----------------------------------|--------------------|-----------|------------------------|--------------------------------|-------------------------|------------------|--------------------------------------------------------|
| <b>Action</b>                                           | <b>No</b>      | <b>Tanggal</b>                | <b>Nomor</b><br>Kartu<br>Keluarga | <b>Nik Pemohon</b> | Alasan    | <b>Nama</b><br>Lengkap | <b>Tempat</b><br>Lahir         | <b>Tanggal</b><br>Lahir | Jenis<br>Kelamin | Ali                                                    |
| <b>x HAPUS</b><br><b>I</b> DETAIL<br>$\mathbb Z$ EDIT   | $\overline{1}$ | 02<br>Februari<br>2022        | $\sim$                            | 1509072005700005   | pekerjaan | <b>SUGIMAN</b>         | <b>BANJAR</b><br><b>NEGARA</b> | 20 Mei<br>1970          | laki-laki        | <b>JA</b><br><b>SEF</b><br>R <sub>1</sub><br><b>RV</b> |
| <b>x</b> HAPUS<br><b>i</b> DETAIL<br>$\mathcal C$ EDIT  | $\overline{2}$ | 03<br><b>Desember</b><br>2021 | 1505054321                        | 1505031907760002   | banjir    | satriya                | <b>BETUNG</b>                  | 06<br>Oktober<br>2000   | laki-laki        | J<br>LIN<br><b>JA</b><br>St<br>KA<br>KN                |

**Gambar 5.12 Tampilan Input Form Menu Kedatangan**

## b).Tampilan Input Form Tambah Kedatangan

Tampilan input form Tambah Kedatangan digunakan untuk menambah datadata yang dibutuhkan untuk melakukan pengolahan atau menampilkan data Kedatangan. Implementasi pada Gambar 5.13 ini merupakan hasil rancangan pada Gambar 4.65. Berikut merupakan Tampilan Kedatangan :

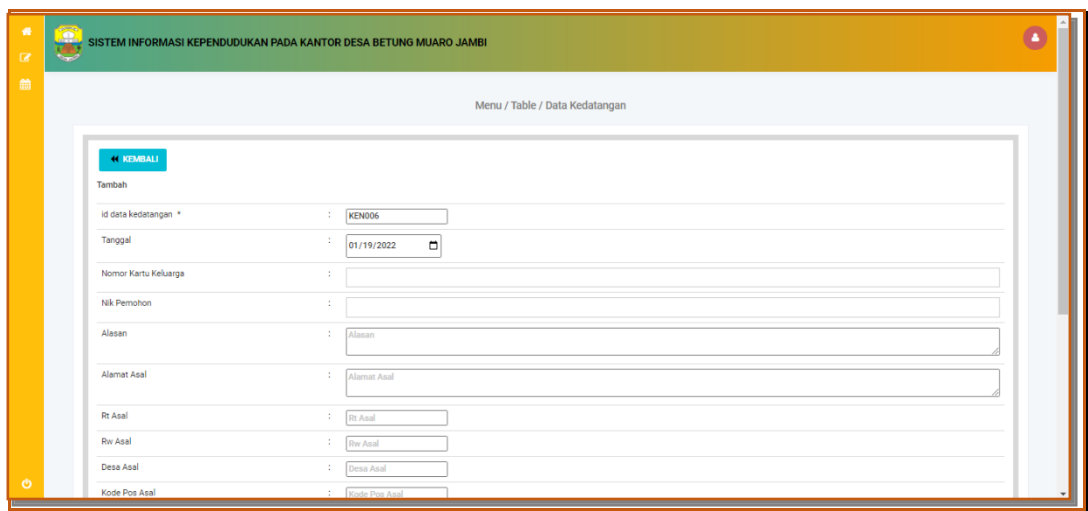

## **Gambar 5.13 Tampilan Input Form Tambah Kedatangan**

c). Tampilan Input Form Edit Kedatangan

Tampilan input form Edit Kedatangan digunakan untuk memodifikasi data-data yang dibutuhkan untuk melakukan pengolahan atau menampilkan data Kedatangan. Implementasi pada Gambar 5.14 ini merupakan hasil rancangan pada Gambar 4.66. Berikut merupakan Tampilan Kedatangan :

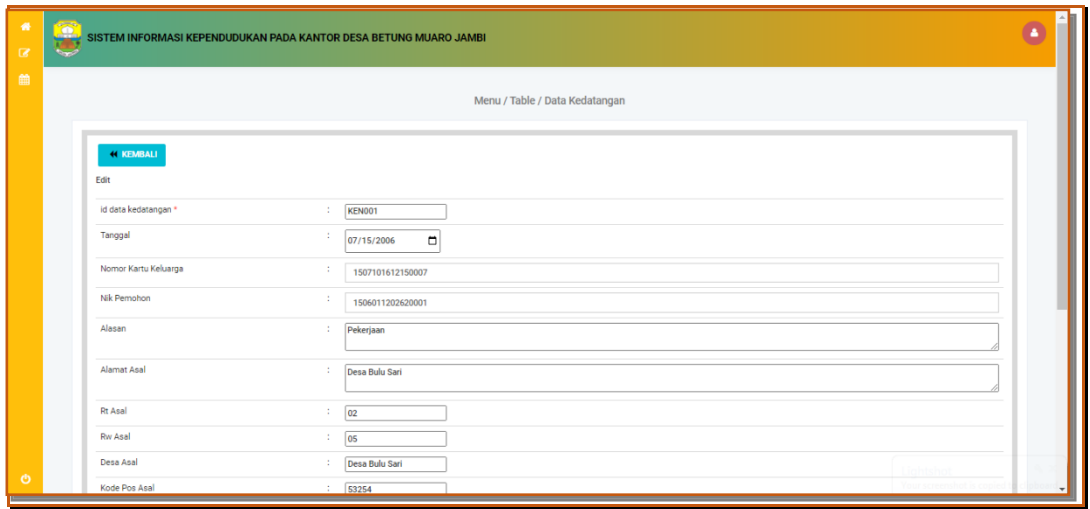

#### **Gambar 5.14 Tampilan Input Form Edit Kedatangan**

5. Tampilan Menu Perpindahan

Tampilan Menu Perpindahan merupakan hasil dari rencana atau kerangka dasar yang telah penulis desain sebelumnya pada tahap ini menu telah diberi bahasa perograman sehingga dapat berfungsi, dengan tujuan agar rencana desain awal sesuai dengan program yang telah dibuat.

a). Tampilan Input Form Menu Perpindahan

Tampilan input form menu Perpindahan digunakan untuk mengintegrasikan semua fungsi-fungsi yang dibutuhkan untuk melakukan pengolahan atau menampilkan data Perpindahan. Implementasi pada Gambar 5.15 ini merupakan hasil rancangan pada Gambar 4.67. Berikut merupakan Tampilan Perpindahan :

| $\bullet$<br>$\alpha$ | $\overline{\bullet}$<br>e<br>SISTEM INFORMASI KEPENDUDUKAN PADA KANTOR DESA BETUNG MUARO JAMBI                                                                                                    |
|-----------------------|----------------------------------------------------------------------------------------------------|
| 曲                     | Menu / Table / Data Perpindahan                                                                                                    |
|                       | <b>EL INPUTKAN DATA BARU</b><br>C REFRESH<br>Berdasarkan:                                                                                                    |
|                       | Q CARI<br>Pencarian<br>Alamat tujuan pindah<br>Rt tujuan pindah<br>Rw tujuan pindah<br><b>Action</b><br>No Id data perpindahan<br><b>Alasan pindah</b><br>Desa tujuan pinda<br><b>Tanggal</b><br>Nomor kartu keluarga<br>Nik pemohon |
|                       | 02<br>17 Juli<br>$\overline{1}$<br><b>PER001</b><br>1507100501080105<br>1507104806930001<br><b>IKut suami</b><br>Parit culum<br>04<br><b>Talang Babat</b><br><b>x HAPUS</b><br><b>I DETAIL</b><br><b>EDIT</b><br>2016                |
|                       | $\overline{2}$<br>21<br>02<br><b>PER002</b><br>1507100109090003<br>1507105110980001<br>ikut suami<br>04<br><b>Koto Kandis</b><br>Dendang<br><b>x HAPUS</b><br><b>I</b> DETAIL<br><b>DY EDIT</b><br>Agustus<br>2021                   |
|                       | $\leftarrow$<br>k.                                                                                                    |
|                       | Jumlah 2 data, Halaman 1 Dari 1 Halaman<br>- SEBELUMNYA<br><b>BERIKUTNYA »</b>                                                                                                    |
|                       |                                                                                                    |
| $\circ$               |                                                                                                    |

**Gambar 5.15 Tampilan Input Form Menu Perpindahan**

#### b).Tampilan Input Form Tambah Perpindahan

Tampilan input form Tambah Perpindahan digunakan untuk menambah datadata yang dibutuhkan untuk melakukan pengolahan atau menampilkan data Perpindahan. Implementasi pada Gambar 5.16 ini merupakan hasil rancangan pada Gambar 4.68. Berikut merupakan Tampilan Perpindahan :

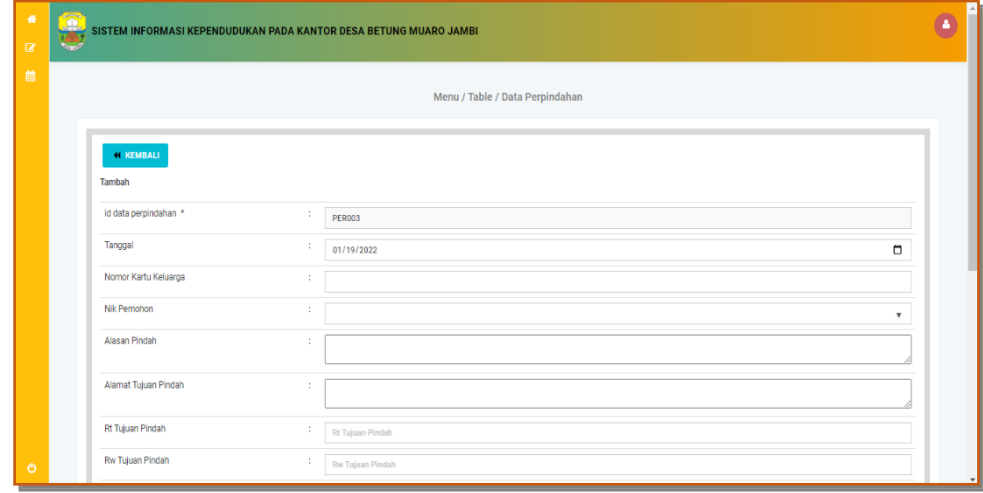

**Gambar 5.16 Tampilan Input Form Tambah Perpindahan**

c). Tampilan Input Form Edit Perpindahan

Tampilan input form Edit Perpindahan digunakan untuk memodifikasi data-data yang dibutuhkan untuk melakukan pengolahan atau menampilkan data Perpindahan. Implementasi pada Gambar 5.17 ini merupakan hasil rancangan pada Gambar 4.69. Berikut merupakan Tampilan Perpindahan :

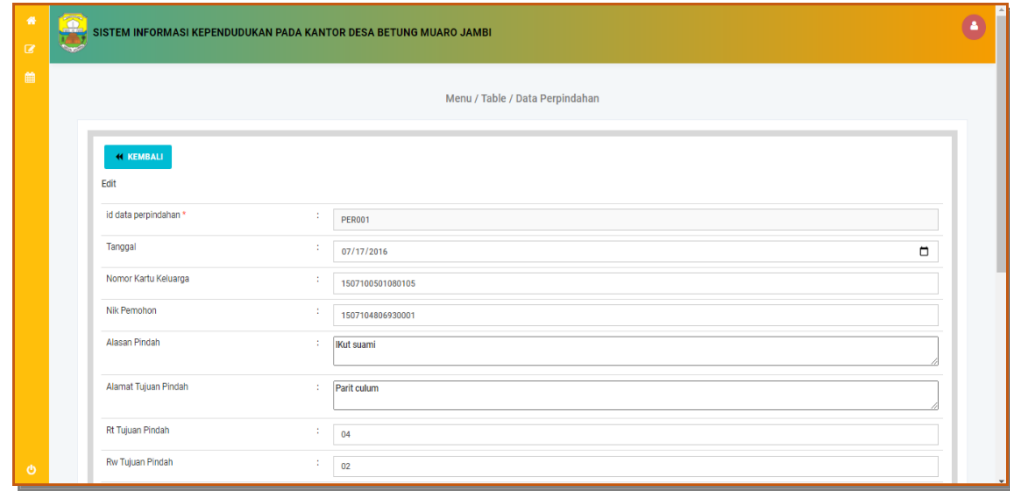

#### **Gambar 5.17 Tampilan Input Form Edit Perpindahan**

#### 6. Tampilan Menu Galeri

Tampilan Menu Galeri merupakan hasil dari rencana atau kerangka dasar yang telah penulis desain sebelumnya pada tahap ini menu telah diberi bahasa perograman sehingga dapat berfungsi, dengan tujuan agar rencana desain awal sesuai dengan program yang telah dibuat.

#### a). Tampilan Input Form Menu Galeri

Tampilan input form menu Galeri digunakan untuk mengintegrasikan semua fungsi-fungsi yang dibutuhkan untuk melakukan pengolahan atau menampilkan data Galeri. Implementasi pada Gambar 5.18 ini merupakan hasil rancangan pada Gambar 4.70. Berikut merupakan Tampilan Galeri :

| 番<br>$\overline{a}$ | $\overline{\bullet}$ |                |                  | SISTEM INFORMASI KEPENDUDUKAN PADA KANTOR DESA BETUNG MUARO JAMBI |             |            |                             |                | ۵                        |
|---------------------|----------------------|----------------|------------------|-------------------------------------------------------------------|-------------|------------|-----------------------------|----------------|--------------------------|
| 曲                   |                      |                |                  | Menu / Table / Data Galery                                        |             |            |                             |                |                          |
|                     |                      |                | <b>EL TAMBAH</b> | C REFRESH                                                         |             |            |                             |                |                          |
|                     |                      | Berdasarkan:   | $ID = G$         | Q CARI                                                            |             |            |                             |                |                          |
|                     |                      | Pencarian      |                  |                                                                   |             |            |                             |                |                          |
|                     |                      | <b>No</b>      | <b>Id galery</b> | Judul                                                             | Foto        | Keterangan | <b>Action</b>               |                |                          |
|                     |                      | $\mathbf{1}$   | <b>GAL003</b>    | Rapat Koordinasi staf desa betung                                 | gЮ          |            | <b>i</b> DETAIL<br>$2$ EDIT | <b>x</b> HAPUS |                          |
|                     |                      | $\overline{2}$ | <b>GAL004</b>    | kunjungan kerja gubernur didesa betung muaro jambi                | <b>KANG</b> |            | <b>i</b> DETAIL<br>2.50     | <b>x</b> HAPUS |                          |
|                     |                      |                |                  | Jumlah 2 data, Halaman 1 Dari 1 Halaman                           |             |            |                             |                |                          |
| $\circ$             |                      |                |                  |                                                                   |             |            |                             |                | $\overline{\phantom{a}}$ |

**Gambar 5.18 Tampilan Input Form Menu Galeri**

#### b).Tampilan Input Form Tambah Galeri

Tampilan input form Tambah Galeri digunakan untuk menambah data-data yang dibutuhkan untuk melakukan pengolahan atau menampilkan data Galeri. Implementasi pada Gambar 5.19 ini merupakan hasil rancangan pada Gambar 4.71. Berikut merupakan Tampilan Galeri :

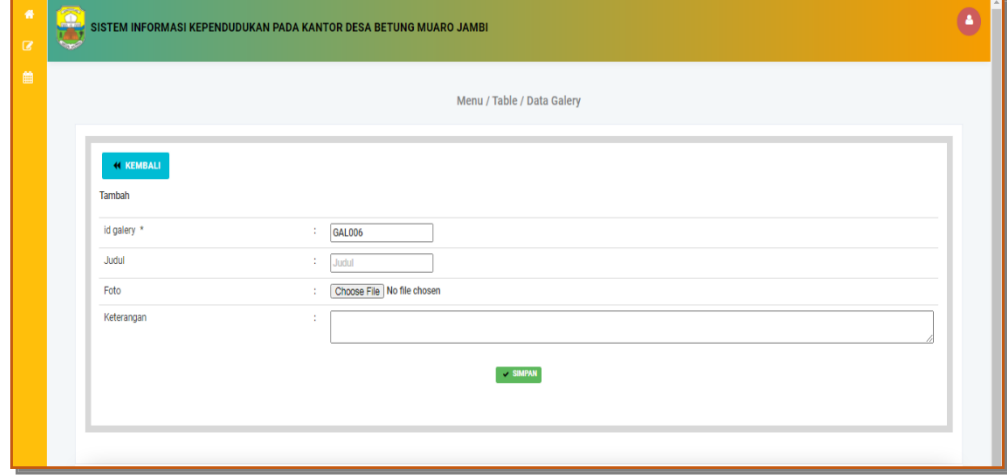

**Gambar 5.19 Tampilan Input Form Tambah Galeri**

## c). Tampilan Input Form Edit Galeri

Tampilan input form Edit Galeri digunakan untuk memodifikasi data-data yang dibutuhkan untuk melakukan pengolahan atau menampilkan data Perpindahan. Implementasi pada Gambar 5.20 ini merupakan hasil rancangan pada Gambar 4.72. Berikut merupakan Tampilan Perpindahan :

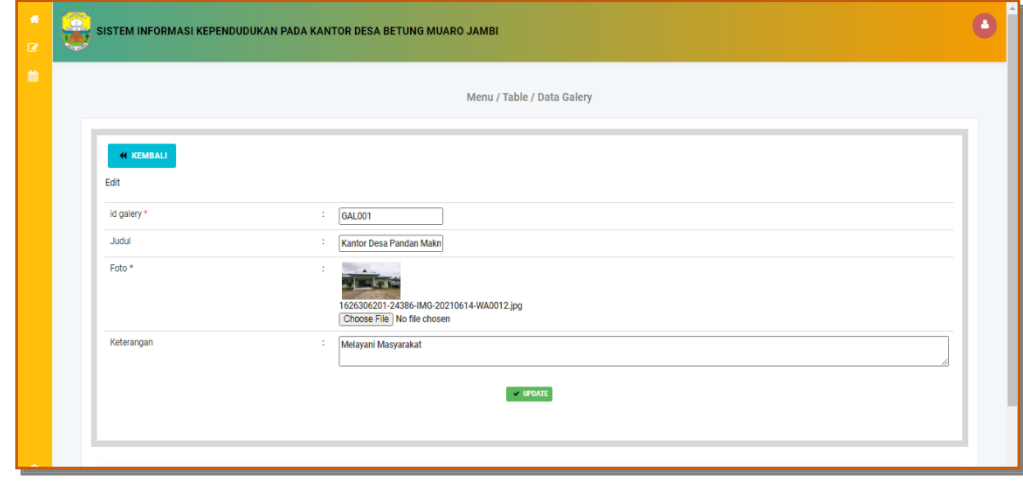

#### **Gambar 5.20 Tampilan Input Form Edit Galeri**

#### 7. Tampilan Menu Kartu Keluarga

Tampilan Menu Kartu Keluarga merupakan hasil dari rencana atau kerangka dasar yang telah penulis desain sebelumnya pada tahap ini menu telah diberi bahasa perograman sehingga dapat berfungsi, dengan tujuan agar rencana desain awal sesuai dengan program yang telah dibuat.

#### a). Tampilan Input Form Menu Kartu Keluarga

Tampilan input form menu Kartu Keluarga digunakan untuk mengintegrasikan semua fungsi-fungsi yang dibutuhkan untuk melakukan pengolahan atau menampilkan data Kartu Keluarga . Implementasi pada Gambar 5.21 ini merupakan hasil rancangan pada Gambar 4.73. Berikut merupakan Tampilan Kartu Keluarga :

| $\bullet$<br>$\overline{\mathbb{R}}$ | $\overline{\mathbf{C}}$<br>SISTEM INFORMASI KEPENDUDUKAN PADA KANTOR DESA BETUNG MUARO JAMBI<br>تي ا                                                     | O |
|--------------------------------------|----------------------------------------------------------------------------------------------------|---|
| 曲                                    | Menu / Table / Data Kartu Keluarga                                                                                                    |   |
|                                      | <b>B INPUTKAN DATA BARU</b><br><b>C REFRESH</b><br>Berdasarkan:<br>Q CARI<br>Pencarian                                                                   |   |
|                                      | <b>NOMOR KARTU KELUARGA: 4244424</b>                                                                                                    |   |
|                                      | <b>KEPALA KELUARGA</b>                                                                                                    |   |
|                                      | Nik Kepala Keluarga<br>Action<br>Nama Lengkap<br><b>Tempat Lahir</b><br><b>Tanggal Lahir</b><br>Umur                                                     |   |
|                                      | 23232323<br>1999-01-18<br>23 Tahun.0 Bulan<br>lambi<br>satria<br><b>K HAPUS</b><br>Of EBIT                                                               |   |
|                                      | <b>ANGGOTA KELUARGA</b>                                                                                                    |   |
|                                      | Nik Kartu Keluarga<br>Hubungan keluarga<br>Nama Lengkap<br><b>Tempat Lahir</b><br><b>Tanggal Lahir</b><br><b>Action</b><br>Umur                          |   |
|                                      | <b>TELUK NILAU</b><br>38 Tahun 2 Bulan<br>1507106610830001<br><b>RAHMAH</b><br>1983-10-28<br>letri<br><b>x HAPUS</b><br>$\times 60$ T                    |   |
|                                      | Anak<br><b>TELAH MENINGGAL DUNIA</b><br>1506011202620001<br>1962-09-07<br>59 Tahun 4 Bulan<br><b>M.Hadi Rosidi</b><br>CILACAP<br><b>x RAPUS</b><br>2.001 |   |
| $\bullet$                            |                                                                                                    |   |

**Gambar 5.21 Tampilan Input Form Menu Kartu Keluarga**

b).Tampilan Input Form Tambah Kartu Keluarga

Tampilan input form Tambah Kartu Keluarga digunakan untuk menambah datadata yang dibutuhkan untuk melakukan pengolahan atau menampilkan data Kartu

 $\overline{\mathbf{c}}$ .<br>STEM INFORMASI KEPENDUDUKAN PADA KANTOR DESA BETUNG MUARO JAMBI Menu / Table / Data Kartu Keluarga  $\downarrow$  smpax

Keluarga . Implementasi pada Gambar 5.22 ini merupakan hasil rancangan pada Gambar 4.74. Berikut merupakan Tampilan Kartu Keluarga :

**Gambar 5.22 Tampilan Input Form Tambah Kartu Keluarga**

c). Tampilan Input Form Edit Kartu Keluarga

Tampilan input form Edit Kartu Keluarga digunakan untuk memodifikasi datadata yang dibutuhkan untuk melakukan pengolahan atau menampilkan data Kartu Keluarga . Implementasi pada Gambar 5.23 ini merupakan hasil rancangan pada Gambar 4.75. Berikut merupakan Tampilan Kartu Keluarga :

|                      | Menu / Table / Data Kartu Keluarga     |  |
|----------------------|----------------------------------------|--|
|                      |                                        |  |
| <b>44 KEMBALI</b>    |                                        |  |
| Edit                 |                                        |  |
| id kartu keluarga *  | ÷                                      |  |
| No Kartu Keluarga    | ÷<br>No Kartu Keluarga                 |  |
| Nik Kepala Keluarga  | ÷                                      |  |
| Nik Anggota Keluarga | ÷                                      |  |
| Hubungan Keluarga    | $\mathbb{C}^n$ . In the $\mathbb{R}^n$ |  |
|                      | $\times$ UPDATE                        |  |

**Gambar 5.23 Tampilan Input Form Edit Kartu Keluarga**

#### 8. Tampilan Menu Kelahiran

Tampilan Menu Kelahiran merupakan hasil dari rencana atau kerangka dasar yang telah penulis desain sebelumnya pada tahap ini menu telah diberi bahasa perograman sehingga dapat berfungsi, dengan tujuan agar rencana desain awal sesuai dengan program yang telah dibuat.

#### a). Tampilan Input Form Menu Kelahiran

Tampilan input form menu Kelahiran digunakan untuk mengintegrasikan semua fungsi-fungsi yang dibutuhkan untuk melakukan pengolahan atau menampilkan data Kelahiran . Implementasi pada Gambar 5.24 ini merupakan hasil rancangan pada Gambar 4.76. Berikut merupakan Tampilan Kelahiran :

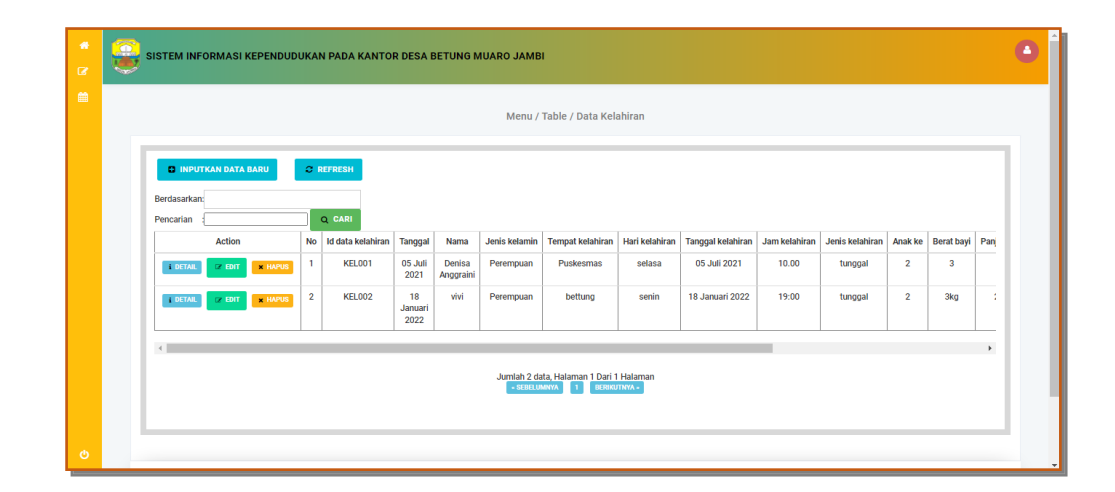

**Gambar 5.24 Tampilan Input Form Menu Kelahiran**

b).Tampilan Input Form Tambah Kelahiran

Tampilan input form Tambah Kelahiran digunakan untuk menambah data-data yang dibutuhkan untuk melakukan pengolahan atau menampilkan data Kelahiran . Implementasi pada Gambar 5.25 ini merupakan hasil rancangan pada Gambar 4.77. Berikut merupakan Tampilan Kelahiran :

| $\bullet$<br>$\mathbf{z}$ | S<br>SISTEM INFORMASI KEPENDUDUKAN PADA KANTOR DESA BETUNG MUARO JAMBI |                               | ٥            |
|---------------------------|------------------------------------------------------------------------|-------------------------------|--------------|
| 曲                         |                                                                        | Menu / Table / Data Kelahiran |              |
|                           | <b><i>H</i></b> KEMBALI<br>Tambah                                      |                               |              |
|                           | id data kelahiran *<br>$\sim$                                          | KEL003                        |              |
|                           | Tanggal<br>÷                                                           | 01/19/2022                    | $\Box$       |
|                           | Nama<br>÷                                                              | Nama                          |              |
|                           | Jenis Kelamin<br>÷                                                     |                               | $\check{~}$  |
|                           | <b>Tempat Kelahiran</b><br>÷                                           | <b>Tempat Kelahiran</b>       |              |
|                           | Hari Kelahiran<br>÷                                                    | Hari Kelahiran                |              |
|                           | Tanggal Kelahiran<br>$\ddot{\phantom{a}}$                              | 01/19/2022                    | $\Box$       |
|                           | Jam Kelahiran<br>$\mathcal{I}$                                         | Jam Kelahiran                 |              |
| $\circ$                   | Jenis Kelahiran<br>÷                                                   |                               | $\checkmark$ |

**Gambar 5.25 Tampilan Input Form Tambah Kelahiran**

## c). Tampilan Input Form Edit Kelahiran

Tampilan input form Edit Kelahiran digunakan untuk memodifikasi data-data yang dibutuhkan untuk melakukan pengolahan atau menampilkan data Kelahiran . Implementasi pada Gambar 5.26 ini merupakan hasil rancangan pada Gambar 4.78. Berikut merupakan Tampilan Kelahiran :

| 番<br>$\overline{a}$ | $\overline{\Omega}$         |                | SISTEM INFORMASI KEPENDUDUKAN PADA KANTOR DESA BETUNG MUARO JAMBI |           | F۳<br>Đ      |
|---------------------|-----------------------------|----------------|-------------------------------------------------------------------|-----------|--------------|
| 曲                   |                             |                | Menu / Table / Data Kelahiran                                     |           |              |
|                     | <b>H</b> KEMBALI<br>Edit    |                |                                                                   |           |              |
|                     | id data kelahiran *         |                | <b>KEL001</b>                                                     |           |              |
|                     | Tanggal                     | $\mathbb{Z}$   | 07/05/2021                                                        | $\Box$    |              |
|                     | Nama                        |                | Denisa Anggraini                                                  |           |              |
|                     | Jenis Kelamin               | ÷              | $-$ Perempuan - $\sim$                                            |           |              |
|                     | <b>Tempat Kelahiran</b>     | $\mathcal{L}$  | Puskesmas                                                         |           |              |
|                     | Hari Kelahiran              | $\mathbb{Z}^2$ | selasa                                                            |           |              |
|                     | Tanggal Kelahiran           | ÷              | 07/05/2021                                                        | $\Box$    |              |
|                     | Jam Kelahiran               | $\sim$         | 10.00                                                             |           |              |
| $\ddot{\circ}$      | Jenis Kelahiran<br>Analytic | ÷              | - tunggal - v                                                     | Lightshot | $\mathbf{v}$ |

**Gambar 5.26 Tampilan Input Form Edit Kelahiran**

#### 9. Tampilan Menu Kematian

Tampilan Menu Kematian merupakan hasil dari rencana atau kerangka dasar yang telah penulis desain sebelumnya pada tahap ini menu telah diberi bahasa perograman sehingga dapat berfungsi, dengan tujuan agar rencana desain awal sesuai dengan program yang telah dibuat.

## a). Tampilan Input Form Menu Kematian

Tampilan input form menu Kematian digunakan untuk mengintegrasikan semua fungsi-fungsi yang dibutuhkan untuk melakukan pengolahan atau menampilkan data Kematian . Implementasi pada Gambar 5.27 ini merupakan hasil rancangan pada Gambar 4.79. Berikut merupakan Tampilan Kematian :

| 带<br>$\overline{G}$ | $\overline{\mathbf{C}}$<br>SISTEM INFORMASI KEPENDUDUKAN PADA KANTOR DESA BETUNG MUARO JAMBI |                                           |                     |                              |                  |                              |                     |                  |                                                |                     | ۹ |
|---------------------|----------------------------------------------------------------------------------------------|-------------------------------------------|---------------------|------------------------------|------------------|------------------------------|---------------------|------------------|------------------------------------------------|---------------------|---|
| 曲                   |                                                                                              |                                           |                     |                              |                  | Menu / Table / Data Kematian |                     |                  |                                                |                     |   |
|                     | <b>DE INPUTKAN DATA BARU</b><br><b>Berdasarkan:</b><br>Pencarian                             |                                           | C REFRESH<br>Q CARI |                              |                  |                              |                     |                  |                                                |                     |   |
|                     | <b>Action</b>                                                                                | <b>No</b>                                 | Id data kematian    | Tanggal                      | Nik              | Hari meninggal dunia         | Jam meninggal dunia |                  | Tanggal meninggal dunia Tempat meninggal dunia | Sebab meninggal dur |   |
|                     | <b>I</b> DETAIL<br>2.50                                                                      | $\mathbf{1}$<br><b>x HAPUS</b>            | <b>KEM001</b>       | 15 Juli<br>2020              | 1507101805800002 | Rabu                         | 09.00               | 15 November 2020 | <b>Rs</b>                                      | Sakit               |   |
|                     | <b>E DETAIL</b><br>$\n  z$ EDIT                                                              | $\overline{2}$<br><b>x HAPUS</b>          | <b>KEM002</b>       | 23<br><b>Agustus</b><br>1973 | 1507106306730002 | <b>SENIN</b>                 | 05-00               | 14 Juni 2021     | Rs                                             | <b>KECELAKAAN</b>   |   |
|                     | <b>I</b> DETAIL<br>$2$ EDIT                                                                  | $\overline{\mathbf{3}}$<br><b>x HAPUS</b> | <b>KEM003</b>       | 04 Mei<br>1968               | 1507100405680001 | <b>RABU</b>                  | 12:15               | 21 Juli 2021     | <b>RUMAH</b>                                   | <b>SAKIT</b>        |   |
|                     | <b>I</b> DETAIL<br>$\sqrt{2}$ EDIT                                                           | 4<br><b>x HAPUS</b>                       | <b>KEM004</b>       | 21 Juli<br>2021              | 1507102201970001 | Rabu                         | 19:00               | 21 Juli 2019     | Rs                                             | <b>SAKIT</b>        |   |
|                     | <b>EDETAIL</b><br>(2.501)                                                                    | 5<br><b>x HAPUS</b>                       | KEM005              | 03 Juli<br>1961              | 1507100307610001 | <b>SELASA</b>                | 15.00               | 21 Juli 2019     | <b>RUMAH</b>                                   | <b>SAKIT</b>        |   |
| $\ddot{\circ}$      | <b>I</b> DETAIL<br>$2.5$ EDIT                                                                | 6<br><b>x HAPUS</b>                       | <b>KEM006</b>       | 21 Juli<br>2021              | 1507105801600001 | Rabu                         | 15.00               | 21 Juli 2021     | Rs                                             | Sakit               |   |

**Gambar 5.27 Tampilan Input Form Menu Kematian**

#### b).Tampilan Input Form Tambah Kematian

Tampilan input form Tambah Kematian digunakan untuk menambah data-data yang dibutuhkan untuk melakukan pengolahan atau menampilkan data Kematian . Implementasi pada Gambar 5.28 ini merupakan hasil rancangan pada Gambar 4.80. Berikut merupakan Tampilan Kematian :

| $\bullet$<br>$\overline{a}$ | $\overline{\Omega}$ | SISTEM INFORMASI KEPENDUDUKAN PADA KANTOR DESA BETUNG MUARO JAMBI |                                    |                              |                          |
|-----------------------------|---------------------|-------------------------------------------------------------------|------------------------------------|------------------------------|--------------------------|
| 曲                           |                     |                                                                   |                                    | Menu / Table / Data Kematian |                          |
|                             |                     | <b>44 KEMBALI</b><br>Tambah                                       |                                    |                              |                          |
|                             |                     | id data kematian *                                                | ÷<br>KEM008                        |                              |                          |
|                             |                     | Tanggal                                                           | ÷.<br>01/19/2022                   | $\Box$                       |                          |
|                             |                     | Nk                                                                | ÷                                  |                              |                          |
|                             |                     | Hari Meninggal Dunia                                              | ÷<br>Hari Meninggal Dunia          |                              |                          |
|                             |                     | Jam Meninggal Dunia                                               | ÷<br>Jam Meninggal Dunia           |                              |                          |
|                             |                     | Tanggal Meninggal Dunia                                           | ÷<br>01/19/2022                    | $\Box$                       |                          |
|                             |                     | <b>Tempat Meninggal Dunia</b>                                     | ÷<br><b>Tempat Meninggal Dunia</b> |                              |                          |
|                             |                     | Sebab Meninggal Dunia                                             | ÷                                  |                              |                          |
| $\ddot{\circ}$              |                     |                                                                   |                                    | $\sqrt{3}$ SIMPAN            | $\overline{\phantom{a}}$ |

**Gambar 5.28 Tampilan Input Form Tambah Kematian**

c). Tampilan Input Form Edit Kematian

Tampilan input form Edit Kematian digunakan untuk memodifikasi data-data yang dibutuhkan untuk melakukan pengolahan atau menampilkan data Kematian. Implementasi pada Gambar 5.29 ini merupakan hasil rancangan pada Gambar 4.81. Berikut merupakan Tampilan Kematian :

| $\bullet$<br>$\overline{a}$ | $\overline{\bullet}$ | SISTEM INFORMASI KEPENDUDUKAN PADA KANTOR DESA BETUNG MUARO JAMBI |                              | $\overline{a}$<br>۵ |
|-----------------------------|----------------------|-------------------------------------------------------------------|------------------------------|---------------------|
| 篇                           |                      |                                                                   | Menu / Table / Data Kematian |                     |
|                             |                      | <b><i>H</i></b> KEMBALI<br>Edit                                   |                              |                     |
|                             |                      | id data kematian *                                                | ÷<br><b>KEM001</b>           |                     |
|                             |                      | Tanggal                                                           | ÷<br>07/15/2020              | $\blacksquare$      |
|                             |                      | Nk                                                                | 1507101805800002<br>-91      |                     |
|                             |                      | Hari Meninggal Dunia                                              | ÷<br>Rabu                    |                     |
|                             |                      | Jam Meninggal Dunia                                               | ÷<br>09.00                   |                     |
|                             |                      | Tanggal Meninggal Dunia                                           | ÷<br>11/15/2020              | $\Box$              |
|                             |                      | Tempat Meninggal Dunia                                            | ÷<br>Rs                      |                     |
|                             |                      | Sebab Meninggal Dunia                                             | ÷<br>Sakit                   |                     |
| $\circ$                     |                      |                                                                   | $\sqrt{1000\text{ATE}}$      |                     |

**Gambar 5.29 Tampilan Input Form Edit Kematian**

#### 10. Tampilan Menu Penduduk

Tampilan Menu Penduduk merupakan hasil dari rencana atau kerangka dasar yang telah penulis desain sebelumnya pada tahap ini menu telah diberi bahasa perograman sehingga dapat berfungsi, dengan tujuan agar rencana desain awal sesuai dengan program yang telah dibuat.

#### a). Tampilan Input Form Menu Penduduk

Tampilan input form menu Penduduk digunakan untuk mengintegrasikan semua fungsi-fungsi yang dibutuhkan untuk melakukan pengolahan atau menampilkan data Penduduk . Implementasi pada Gambar 5.30 ini merupakan hasil rancangan pada Gambar 4.82. Berikut merupakan Tampilan Penduduk :

|  |                | <b>FI TAMBAH</b>   | <b>C REFRESH</b>                  |                                 |                      |                                  |               |                              |     |           |               |               |
|--|----------------|--------------------|-----------------------------------|---------------------------------|----------------------|----------------------------------|---------------|------------------------------|-----|-----------|---------------|---------------|
|  | Pencarian      | Berdasarkan: ID-PE |                                   | Q CARI                          |                      |                                  |               |                              |     |           |               |               |
|  | <b>No</b>      | <b>Nik</b>         | Nama lengkap                      | <b>Tempat lahir</b>             | <b>Tanggal lahir</b> | Umur                             | Jenis kelamin | Alamat                       | Rt  | <b>Rw</b> | Desa/Lurah    | Kecamata      |
|  | $\overline{1}$ | 1505031907760002   | <b>ABDULLAH</b>                   | <b>BETUNG</b>                   | 19 Juli 1976         | 45<br>Tahun.7<br>Bulan           | laki-laki     | <b>DESA</b><br><b>BETUNG</b> | 001 | 001       | <b>BETUNG</b> | <b>KUMPEF</b> |
|  | $\overline{2}$ | 1505035507840002   | <b>ANNISA</b>                     | <b>BETUNG</b>                   | 15 Juli 1984         | 37<br>Tahun.7<br>Bulan           | perempuan     | <b>DESA</b><br><b>BETUNG</b> | 001 | 001       | <b>BETUNG</b> | <b>KUMPEF</b> |
|  | 3              | 1505030604040004   | <b>BENNY</b><br><b>HIDAYULLAH</b> | <b>BETUNG</b>                   | 06 April 2004        | 17<br>Tahun.10<br><b>Bulan</b>   | laki-laki     | <b>DESA</b><br><b>BETUNG</b> | 001 | 001       | <b>BETUNG</b> | <b>KUMPEI</b> |
|  | $\overline{4}$ | 1505036407170002   | <b>SELLY</b><br><b>RAHMA</b>      | <b>BETUNG</b>                   | 24 Juli 2022         | $\mathbf{0}$<br>Tahun.4<br>Bulan | perempuan     | <b>DESA</b><br><b>BETUNG</b> | 001 | 001       | <b>BETUNG</b> | <b>KUMPEF</b> |
|  | 5              | 1505031507230001   | <b>ABDUL KARIM</b>                | <b>PEMATANG</b><br><b>KABAU</b> | 03 Mei 1988          | 33<br>Tahun.10                   | laki-laki     | <b>DESA</b><br><b>BETUNG</b> | 007 | 004       | <b>BETUNG</b> | <b>KUMPEF</b> |

**Gambar 5.30 Tampilan Input Form Menu Penduduk**

b).Tampilan Input Form Tambah Penduduk

Tampilan input form Tambah Penduduk digunakan untuk menambah data-data yang dibutuhkan untuk melakukan pengolahan atau menampilkan data Penduduk . Implementasi pada Gambar 5.31 ini merupakan hasil rancangan pada Gambar 4.83. Berikut merupakan Tampilan Penduduk :

|                         | Menu / Table / Data Penduduk |                             |
|-------------------------|------------------------------|-----------------------------|
| <b><i>H</i></b> KEMBALI |                              |                             |
| Tambah                  |                              |                             |
| id penduduk *           | ÷<br><b>PEN102</b>           |                             |
| Nik                     | ÷<br>Nik                     |                             |
| Nama Lengkap            | ÷<br>Nama Lengkap            | Please fill out this field. |
| <b>Tempat Lahir</b>     | ÷<br><b>Tempat Lahir</b>     |                             |
| <b>Tanggal Lahir</b>    | ÷<br>01/19/2022              | $\blacksquare$              |
| Jenis Kelamin           | ÷                            | $\checkmark$                |
| Alamat                  | $\sim$<br>Alamat             |                             |
|                         |                              |                             |

**Gambar 5.31 Tampilan Input Form Tambah Penduduk**

c). Tampilan Input Form Edit Penduduk

Tampilan input form Edit Penduduk digunakan untuk memodifikasi data-data yang dibutuhkan untuk melakukan pengolahan atau menampilkan data Penduduk . Implementasi pada Gambar 5.32 ini merupakan hasil rancangan pada Gambar 4.84. Berikut merupakan Tampilan Penduduk :

| $\overline{\bullet}$<br>$\mathbb{Z}^3$ |                                                    | E<br>۸                                                                                                    |
|----------------------------------------|----------------------------------------------------|----------------------------------------------------------------------------------------------------|
|                                        | Menu / Table / Data Penduduk                       |                                                                                                    |
| <b>44 KEMBALI</b><br>Edit              |                                                    |                                                                                                    |
| id penduduk *                          | ÷<br><b>PEN001</b>                                 |                                                                                                    |
| Nk<br>Nama Lengkap                     | ÷<br>1506011202620001<br>÷<br><b>M.Hadi Rosidi</b> |                                                                                                    |
| <b>Tempat Lahir</b>                    | ÷<br><b>CILACAP</b>                                |                                                                                                    |
|                                        | ÷<br>$\Box$<br>09/07/1962                          |                                                                                                    |
| Alamat                                 | ÷<br>DUSUN PANDAN SARI, RT 004 Desa Pandan Makmur  |                                                                                                    |
| Rt                                     | ÷<br>02                                            |                                                                                                    |
| Rw                                     | ÷<br>$\overline{05}$                               |                                                                                                    |
| Desa/Lurah                             | ÷.<br>Pandan Makmur                                |                                                                                                    |
|                                        | Tanggal Lahir<br>Jenis Kelamin<br>Kecamatan        | SISTEM INFORMASI KEPENDUDUKAN PADA KANTOR DESA BETUNG MUARO JAMBI<br>- Laki-laki - V<br>÷.<br>Geragai<br>÷. |

**Gambar 5.32 Tampilan Input Form Edit Penduduk**

#### 11. Tampilan Menu Profil

Tampilan Menu Profil merupakan hasil dari rencana atau kerangka dasar yang telah penulis desain sebelumnya pada tahap ini menu telah diberi bahasa perograman sehingga dapat berfungsi, dengan tujuan agar rencana desain awal sesuai dengan program yang telah dibuat.

#### a). Tampilan Input Form Menu Profil

Tampilan input form menu Profil digunakan untuk mengintegrasikan semua fungsi-fungsi yang dibutuhkan untuk melakukan pengolahan atau menampilkan data Profil . Implementasi pada Gambar 5.33 ini merupakan hasil rancangan pada Gambar 4.85. Berikut merupakan Tampilan Profil :

| Pencarian      | Berdasarkan:                            | $(D-P)$                  |                     | Q CARI     |                            |                  |                             |                  |                                                                                 |   |
|----------------|-----------------------------------------|--------------------------|---------------------|------------|----------------------------|------------------|-----------------------------|------------------|---------------------------------------------------------------------------------|---|
| <b>No</b>      | <b>Id profil</b>                        | <b>Nama</b>              | Gambar              | No telepon | <b>Email</b>               | <b>Deskripsi</b> | <b>Foto struktur kantor</b> | Visi misi kantor | Alamat                                                                          |   |
| $\overline{1}$ | <b>PRO001</b>                           | Kantor<br>desa<br>betung | <b>Tar</b>          | 2147483647 | desabetungkumpeh@gmail.com |                  | 52                          |                  | JLN.<br><b>LINTAS</b><br><b>JAMBI</b><br><b>SUAK</b><br><b>KANDIS</b><br>KM. 48 |   |
| $\left $       | Jumlah 1 data, Halaman 1 Dari 1 Halaman | l 1 l                    | <b>JERIKUTNYA »</b> |            |                            |                  |                             |                  |                                                                                 | ٠ |

**Gambar 5.33 Tampilan Input Form Menu Profil**

#### b).Tampilan Input Form Tambah Profil

Tampilan input form Tambah Profil digunakan untuk menambah data-data yang dibutuhkan untuk melakukan pengolahan atau menampilkan data Profil . Implementasi pada Gambar 5.34 ini merupakan hasil rancangan pada Gambar 4.86. Berikut merupakan Tampilan Profil :

| $\widehat{\bullet}$<br>$\sim$ | SISTEM INFORMASI KEPENDUDUKAN PADA KANTOR DESA BETUNG MUARO JAMBI | ۸                                |
|-------------------------------|-------------------------------------------------------------------|----------------------------------|
|                               |                                                                   | Menu / Table / Data Profil       |
|                               | <b><i>H</i></b> KEMBALI                                           |                                  |
|                               | Tambah                                                            |                                  |
|                               | id profil *                                                       | <b>PRO002</b><br>÷               |
|                               | Nama                                                              | ÷<br>Nama                        |
|                               | Gambar                                                            | Choose File No file chosen<br>÷. |
|                               | No Telepon                                                        | No Telepon<br>÷                  |
|                               | Email                                                             | ÷<br>Email                       |
|                               | Deskripsi                                                         | ÷                                |
|                               | Foto Struktur Kantor                                              | Choose File No file chosen<br>÷  |
|                               | Visi Misi Kantor                                                  | ÷                                |
| $\ddot{\circ}$                | Alamat                                                            | ÷                                |

**Gambar 5.34 Tampilan Input Form Tambah Profil**

c). Tampilan Input Form Edit Profil

Tampilan input form Edit Profil digunakan untuk memodifikasi data-data yang dibutuhkan untuk melakukan pengolahan atau menampilkan data Profil . Implementasi pada Gambar 5.35 ini merupakan hasil rancangan pada Gambar 4.87. Berikut merupakan Tampilan Profil :

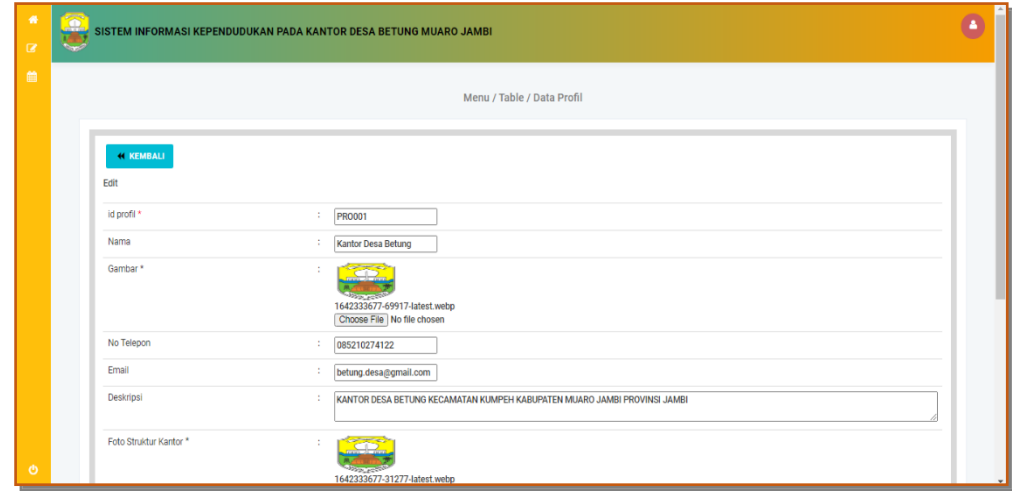

**Gambar 5.35 Tampilan Input Form Edit Profil**

#### 12. Tampilan Menu Formulir

Tampilan Menu Formulir merupakan hasil dari rencana atau kerangka dasar yang telah penulis desain sebelumnya pada tahap ini menu telah diberi bahasa perograman sehingga dapat berfungsi, dengan tujuan agar rencana desain awal sesuai dengan program yang telah dibuat.

#### a). Tampilan Input Form Menu Formulir

Tampilan input form menu Formulir digunakan untuk mengintegrasikan semua fungsi-fungsi yang dibutuhkan untuk melakukan pengolahan atau menampilkan data Formulir . Implementasi pada Gambar 5.36 ini merupakan hasil rancangan pada Gambar 4.88. Berikut merupakan Tampilan Formulir :

| $\bullet$<br>$\alpha$ | O<br>$\sim$                                                                                    | ٠<br>SISTEM INFORMASI KEPENDUDUKAN PADA KANTOR DESA BETUNG MUARO JAMBI |                                               |                    |  |  |  |  |  |  |  |  |  |  |
|-----------------------|------------------------------------------------------------------------------------------------|------------------------------------------------------------------------|-----------------------------------------------|--------------------|--|--|--|--|--|--|--|--|--|--|
| 曲                     |                                                                                                | Menu / Table / Data Formulir                                           |                                               |                    |  |  |  |  |  |  |  |  |  |  |
|                       | <b>EL INPUTKAN DATA BARU</b>                                                                   | C REFRESH<br><b>Berdasarkan:</b>                                       |                                               |                    |  |  |  |  |  |  |  |  |  |  |
|                       | Pencarian                                                                                      | $Q$ CARI                                                               |                                               |                    |  |  |  |  |  |  |  |  |  |  |
|                       | Action                                                                                         | <b>No</b><br><b>Id formulir</b>                                        | Nama surat formulir                           | <b>Upload file</b> |  |  |  |  |  |  |  |  |  |  |
|                       | <b>EX EDIT &amp; HAPUS</b><br><b>EDETAIL</b>                                                   | F0R2107001<br>$\mathbf{1}$                                             | Musyawarah Desa Penyusun RKP Desa Tahun 2022  |                    |  |  |  |  |  |  |  |  |  |  |
|                       | <b>x HAPUS</b><br><b>E DETAIL</b><br>$x = 50$                                                  | $\mathbf{2}$<br>FOR2107002                                             | Kunjungan Ibu Bupati dan 13 OPD               |                    |  |  |  |  |  |  |  |  |  |  |
|                       | <b>x HAPUS</b><br><b>E DETAIL</b><br><b>EX EDIT</b>                                            | $\overline{3}$<br>FOR2107003                                           | Musdesus Penetapan Hasil Pendataaan SDGS Desa |                    |  |  |  |  |  |  |  |  |  |  |
|                       | <b>I DETAIL</b><br>$\approx$ EDIT<br><b>x HAPUS</b>                                            | $\boldsymbol{A}$<br>FOR2201004                                         | surar pengajuan usaha                         | <b>Page</b>        |  |  |  |  |  |  |  |  |  |  |
|                       | Jumlah 4 data, Halaman 1 Dari 1 Halaman<br>$\mathbf{H}$<br><b>BERIKUTNYA -</b><br>- SEBELUMNYA |                                                                        |                                               |                    |  |  |  |  |  |  |  |  |  |  |
| $\Phi$                |                                                                                                |                                                                        |                                               |                    |  |  |  |  |  |  |  |  |  |  |

**Gambar 5.36 Tampilan Input Form Menu Formulir** 

#### b).Tampilan Input Form Tambah Formulir

Tampilan input form Tambah Formulir digunakan untuk menambah data-data yang dibutuhkan untuk melakukan pengolahan atau menampilkan data Formulir . Implementasi pada Gambar 5.37 ini merupakan hasil rancangan pada Gambar 4.89. Berikut merupakan Tampilan Formulir :

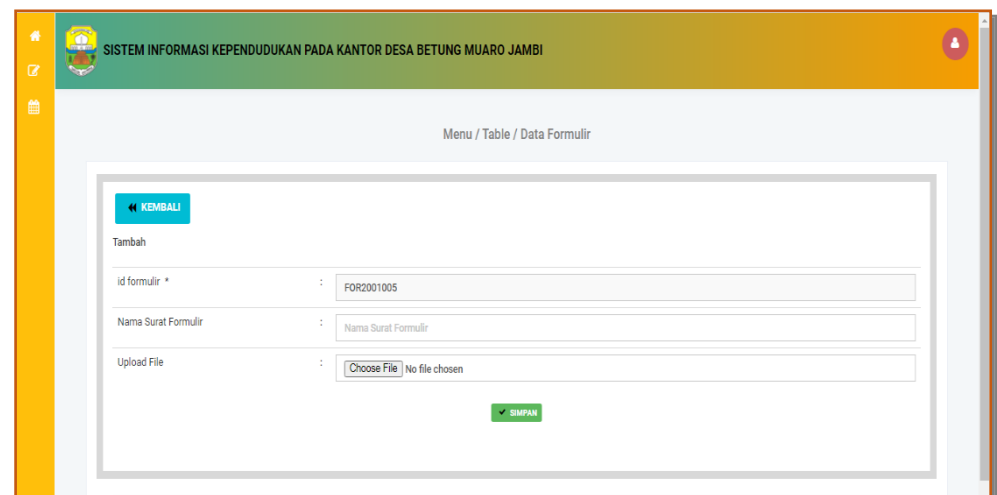

**Gambar 5.37 Tampilan Input Form Tambah Formulir** 

c). Tampilan Input Form Edit Formulir

Tampilan input form Edit Formulir digunakan untuk memodifikasi data-data yang dibutuhkan untuk melakukan pengolahan atau menampilkan data Formulir . Implementasi pada Gambar 5.38 ini merupakan hasil rancangan pada Gambar 4.90. Berikut merupakan Tampilan Formulir :

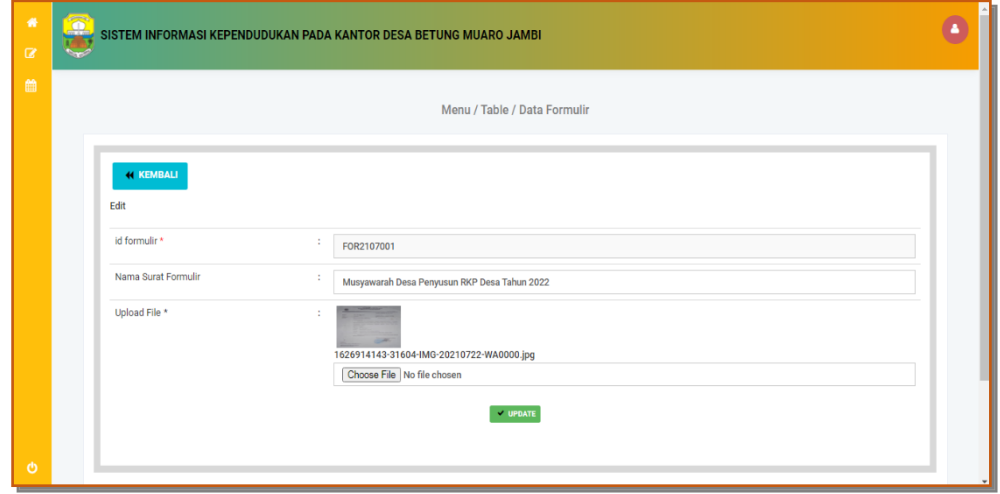

**Gambar 5.38 Tampilan Input Form Edit Formulir** 

#### **5.1.2 Implementasi Tampilan Output**

Pada sistem ini terdapat beberapa *output* yang akan dihasilkan sesuai dengan data yang telah di *input*.

1. Tampilan Laporan Data Penduduk

Tampilan Data Laporan Penduduk ini digunakan sebagai informasi agar admin dapat mencetak Tampilan Data Laporan Penduduk secara keseluruhan. Implementasi pada Gambar 5.39 ini merupakan hasil rancangan pada Gambar 4.49. Adapun laporan data Penduduk dapat dilihat pada gambar berikut ini :

|                         | Sistem Informasi Kependudukan Pada Kantor desa Betung Muaro Jambi |                               |                                   |                                |                              |                             |                                                                                  |     |                |                            |         |                          |              |                |                |                   |                      |                 |
|-------------------------|-------------------------------------------------------------------|-------------------------------|-----------------------------------|--------------------------------|------------------------------|-----------------------------|----------------------------------------------------------------------------------|-----|----------------|----------------------------|---------|--------------------------|--------------|----------------|----------------|-------------------|----------------------|-----------------|
|                         |                                                                   |                               |                                   |                                |                              |                             | <b>LAPORAN PENDUDUK</b>                                                          |     |                |                            |         |                          |              |                |                |                   |                      |                 |
|                         |                                                                   |                               |                                   |                                |                              |                             | jalan jambi suak kandis km 48 desa betung kecamatan kumpeh kabupaten muaro jambi |     |                |                            |         |                          |              |                |                |                   |                      |                 |
| <b>No</b>               | id penduduk                                                       | <b>nik</b>                    | nama lengkap                      | tempat lahir                   |                              | tanggal lahir jenis kelamin | alamat                                                                           |     |                | rt rw Desa/Lurah kecamatan |         | kabupaten                |              | provinsi agama | status         | golongan darah    | pekeriaan            | kewarganegaraan |
|                         | <b>PEN001</b>                                                     | 1506011202620001              | M.Hadi Rosidi                     | <b>CILACAP</b>                 | 1962-09-<br>07               | Laki-laki                   | DUSUN PANDAN SARI, RT 004 Desa<br>Pandan Makmur                                  | 02  | 05             | Pandan<br>Malemur          | Geragai | Tanjung Jabung<br>Timur  | Jambi        | Islam          | kawin          | R                 | Petani               | WNI             |
| $\overline{2}$          | <b>PEN002</b>                                                     | 1506015302370001 Siti Asiah   |                                   | <b>CILACAP</b>                 | 1966-07-<br>15               | Peremouan                   | DUSUN PANDAN SARLRT 004                                                          | 02  | 05             | Pandan<br>Makmur           | Geragai | Tanjung Jabung<br>Timur  | Jambi        | Islam          | kawin          | AB.               | Ibu Rumah Tangga     | WNE             |
| $\overline{\mathbf{3}}$ | PEN003                                                            | 1507101312730001              | WARYOKO                           | <b>CILACAP</b>                 | 1973-12-<br>13               | <b>Laki-laki</b>            | JL, GAJAH MADA, RT : 004.RW : 02<br>.DUSUN.PANDAN SARI                           | 04  | 02             | Pandan<br>Makmur           | Geragai | Tanjung Jabung<br>Timur  | Jambi        | Islam          | kawin          | <b>TIDAK TAHL</b> | <b>Petani</b>        | WNI             |
| $\overline{a}$          | <b>DENODA</b>                                                     | 1507106610830001              | RAHMAH                            | <b>TELLK NILAU</b>             | 1983-10-<br>28               | Perembuan                   | JL, GAJAH MADA RT : 004.RW : 02.<br>DUSLIN - PANDAN SART                         | CM. | 02             | Pandan<br>Makmur           | Geragai | Tanjung Jabung<br>Timer  | Jambi        | Islam          | kawin          | <b>TIDAK TAHU</b> | Ibu Rumah Tangga     | WNE             |
| -5                      | PEN005                                                            | 1507100212980002 GURU BINTORO |                                   | PANDAN<br><b>MAKMUR</b>        | 1998-12-<br>02 <sub>0</sub>  | Laki-laki                   | JL, GAJAH MADA, RT : 004,RW : 02<br>DUSLIN - RANDAN SART                         | 04  | 02             | Pandan<br>Makenur          | Geragai | Tanjung Jabung<br>Timer  | Jambi        | Islam          | belum<br>kawin | <b>TIDAK TAHU</b> | <b>PELAJAR</b>       | WNE             |
| 6                       | PEN006                                                            | 1507105704110001 NUR AMALIYA  |                                   | PANDAN<br><b>MAKMUR</b>        | 2011-04-<br>17 <sub>17</sub> | Perempuan                   | JL. GAJAH MADA, RT : 004.RW : 02<br><b>DUSUN: PANDAN SARI</b>                    | 04  | 02             | Pandan<br>Makmur           | Geragai | Tanjung Jabung<br>Timur  | <b>Jambi</b> | Islam          | belum<br>kawin | <b>TIDAK TAHU</b> | PELATAR              | <b>WNT</b>      |
| $\overline{z}$          | PEN007                                                            | 1507101805800002              | <b>TITUS PARYONO</b>              | <b>CILACAP</b>                 | 1980-05-<br>18               | Laki-laki                   | JL, GAJAH MADA, RT : 004.RW : 02<br><b>DUSUN: PANDAN SARI</b>                    | 04  | 02             | Pandan<br>Makmur           | Geracai | Tanjung Jabung<br>Timur  | <b>Ismbi</b> | Katholik       | kawin          | <b>TIDAK TAHU</b> | Petani               | WNE             |
| 8                       | PEN008                                                            | 1507106207960001              | NATALIA HENI<br><b>YULIASTUTI</b> | TANJUNG<br><b>JABUNG</b>       | 2021-07-<br>03 <sup>2</sup>  | Peremouan                   | JL, GAJAH MADA, RT : 004.RW : 02<br><b>DUSUN : PANDAN SART</b>                   | 04  | 02             | Pandan<br>Makmur           | Geragai | Tanjung Jabung<br>Timur  | Jambi        | Katholik kawin |                | <b>TIDAK TAHU</b> | Ibu Rumah Tangga     | WNE             |
| -9                      | PEN009                                                            | 1507100004100001              | <b>CECILLIA GHITTA</b><br>SUTARIO | <b>TANJAB TIMUR</b>            | 2019-04-<br>23               | Perembuan                   | JL, GAJAH MADA, RT : 004,RW : 02<br>DUSLIN - PANDAN SART                         | 02  | 02             | Pandan<br>Makmur           | Geragai | Tanjung Jabung<br>Timur  | Jambi        | Katholik       | belum<br>kawin | <b>TIDAK TAHU</b> | <b>TIDAK BEKERJA</b> | WNE             |
| 10                      | PEN010                                                            | 1507100608830001              | <b>ANTON PRIYANTO</b>             | PLABI                          | 1983-08-<br><b>OS</b>        | Laki-laki                   | JL, GAJAH MADA, RT : 004,RW : 02<br>DUSLIN - RANDAN SART                         | 04  | Q <sub>2</sub> | Pandan<br>Makmur           | Geragai | Tanjung Jabung<br>Timer  | Jambi        | Islam          | kawin          | <b>TIDAK TAHU</b> | Petani               | WNI             |
| 11                      | <b>PEN011</b>                                                     | 1507105308870002              | <b>SITI AMINAH</b>                | <b>PANDAN</b><br><b>MAKMUR</b> | 1987-08-<br>19               | Perempuan                   | JL. GAJAH MADA, RT : 004.RW : 02<br><b>DUSUN: PANDAN SARI</b>                    | 04  | $_{02}$        | Pandan<br>Malmur           | Geragai | Tanjung Jabung<br>Timiur | Jambi        | Islam          | kawin          | <b>TIDAK TAHU</b> | Ibu Rumah Tangga     | WNE             |
| 12                      | PEN012                                                            | 1507101000090002              | <b>DIKA PRANSTISTO</b>            | <b>PANDAN</b><br><b>MAKMUR</b> | 2009-03-<br>16               | Laki-laki                   | JL, GAJAH MADA, RT : 004.RW : 02<br><b>DUSUN: PANDAN SART</b>                    | 04  | 02             | Pandan<br>Makmur           | Geragai | Tanjung Jabung<br>Timur  | Jambi        | Islam          | belum<br>kawin | <b>TIDAK TAHU</b> | <b>TIDAK BEKERJA</b> | WNE             |
| 13                      | DENO13                                                            | 1507101810170001              | DAFFA HARDIANSVAH                 | <b>TANIAR TIMUR</b>            | 2017-10-<br>18               | Laki-laki                   | JL, GAJAH MADA, RT : 004.RW : 02<br><b>DUSUN : PANDAN SART</b>                   | 04  | 02             | Pandan<br>Makmur           | Geragai | Tanjung Jabung<br>Timur  | Jambi        | <b>Islam</b>   | belum<br>kwin  | <b>TIDAK TAHU</b> | TIDAK REKERJA        | WNI             |
| 14                      | PEN014                                                            | 1507101810170002              | <b>DAFFI HARDIANSYAH</b>          | <b>TANJAB TIMUR</b>            | 2017-10-                     | Laki-laki                   | JL, GAJAH MADA, RT : 004,RW : 02<br>DUSLIN - PANDAN SART                         | n4  | $\alpha$       | Pandan<br>Makmun           | Geragai | Tanjung Jabung<br>Timer  | Jambi        | Islam          | belum<br>kawin | <b>TIDAK TAHU</b> | <b>TIDAK BEKERJA</b> | WNE             |

**Gambar 5.39 Tampilan Laporan Data Penduduk**

2. Tampilan Laporan Data Kedatangan

Tampilan Laporan Data Kedatangan ini digunakan sebagai informasi agar admin dapat mencetak Tampilan Laporan Data Kedatangan secara keseluruhan. Implementasi pada Gambar 5.40 ini merupakan hasil rancangan pada Gambar 4.50 Adapun laporan data Kedatangan dapat dilihat pada gambar berikut ini :

|                | $000 \div 000$                                                                   |                       |                      |                  |                  | Sistem Informasi Kependudukan Pada Kantor desa Betung Muaro Jambi |    |    |                   |       |              |                                                                        |                                | nnn           |
|----------------|----------------------------------------------------------------------------------|-----------------------|----------------------|------------------|------------------|-------------------------------------------------------------------|----|----|-------------------|-------|--------------|------------------------------------------------------------------------|--------------------------------|---------------|
|                |                                                                                  |                       |                      |                  |                  | <b>LAPORAN KEDATANGAN</b>                                         |    |    |                   |       |              |                                                                        |                                |               |
|                | jalan jambi suak kandis km 48 desa betung kecamatan kumpeh kabupaten muaro jambi |                       |                      |                  |                  |                                                                   |    |    |                   |       |              |                                                                        |                                |               |
| <b>No</b>      | id data kedatangan                                                               | tanggal               | nomor kartu keluarga | nik pemohon      | alasan           | alamat asal                                                       |    |    |                   |       |              | rt asal rw asal desa asal kode pos asal no telepon asal kecamatan asal | kabupaten asal                 | provinsi asal |
|                | KEN001                                                                           | 2006-<br>$07 - 15$    | 1507101612150007     | 1506011202620001 | Pekerlaan        | Desa Bulu Sari                                                    | 02 | 05 | Desa Bulu<br>Sari | 53254 | 0831890987   | Gandrung<br>Manis                                                      | Cilacap                        | Semarang      |
| $\overline{2}$ | <b>KEN002</b>                                                                    | $2006 -$<br>$07 - 15$ | 1507101612150007     | 1506015302370001 | ikut suami       | Desa Bulu Sari                                                    | 02 | 05 | Desa Bulu<br>Sari | 53254 | 083189098721 | Gandrung<br>Manis                                                      | Cilacap                        | Semarang      |
| 3              | KEN003                                                                           | 2019-<br>$08 - 19$    | 1507100406150002     |                  | Pekeriaan        | Jl. MT. Fachruddin Merlung<br>Kabupaten Tanjung Jabung<br>Barat   | 09 | 05 | Adi purwa         | 36552 | 083189098721 | Merlung                                                                | Tanjung Jabung<br>Barat        | Jambi         |
| 4              | KEN004                                                                           | 2019-<br>$08 - 19$    | 1507100406150002     |                  | Ikut<br>Suami    | Jl. MT. Fachruddin Merlung<br>Kabupaten Tanjung Jabung<br>Barat   | 09 | 05 | Adi purwa         | 36552 | 083189098721 | Merlung                                                                | Tanjung Jabung<br><b>Barat</b> | Jambi         |
| 5              | KEN005                                                                           | $2021 -$<br>$08 - 20$ | 1507100406150002     | 1603141305030001 | ikut<br>keluarga | Jl. MT. Fachruddin Merlung<br>Kabupaten Tanjung Jabung<br>Barat   | 09 | 05 | Adi purwa         | 36552 | 083189098721 | Merlung                                                                | Tanjung Jabung<br>Barat        | Jambi         |
|                |                                                                                  |                       |                      |                  |                  |                                                                   |    |    |                   |       |              |                                                                        | Betung, Rabu 19 Januari 2022   |               |
|                |                                                                                  |                       |                      |                  |                  |                                                                   |    |    |                   |       |              |                                                                        |                                | <b>TTD</b>    |
|                |                                                                                  |                       |                      |                  |                  |                                                                   |    |    |                   |       |              |                                                                        |                                | admin         |

**Gambar 5.40 Tampilan Laporan Data Kedatangan**

3. Tampilan Laporan Data Perpindahan

Tampilan Data Laporan Perpindahan ini digunakan sebagai informasi agar Admin dapat mencetak Tampilan Laporan Data Perpindahan secara keseluruhan. Implementasi pada Gambar 5.41 ini merupakan hasil rancangan pada Gambar 4.51. Adapun laporan data Perpindahan dapat dilihat pada gambar berikut ini :

| Sistem Informasi Kependudukan Pada Kantor desa Betung Muaro Jambi<br>$\lim_{z\to 0}$ and<br>$\ln 0 \nleftrightarrow \ln 0$                                                                                                    |                                                                                                    |                  |                  |            |             |    |    |                     |       |                              |            |  |  |
|----------------------------------------------------------------------------------------------------|----------------------------------------------------------------------------------------------------|------------------|------------------|------------|-------------|----|----|---------------------|-------|------------------------------|------------|--|--|
|                                                                                                    | <b>LAPORAN PERPINDAHAN</b><br>jalan jambi suak kandis km 48 desa betung kecamatan kumpeh kabupaten muaro jambi |                  |                  |            |             |    |    |                     |       |                              |            |  |  |
| No id data perpindahan tanggal nomor kartu keluarga<br>alasan pindah alamat tujuan pindah rt tujuan pindah rw tujuan pindah desa tujuan pindah kode pos tujuan pindah no telepon tujuan pindah kecamatan tujua<br>nik pemohon |                                                                                                    |                  |                  |            |             |    |    |                     |       |                              |            |  |  |
| <b>PER001</b>                                                                                                    | 2016-<br>$07 - 17$                                                                                             | 1507100501080105 | 1507104806930001 | IKut suami | Parit culum | 04 | 02 | <b>Talang Babat</b> | 36761 | 0853-8385-9310               | geragai    |  |  |
| <b>PER002</b>                                                                                                    | $2021 -$<br>$08 - 21$                                                                                          | 1507100109090003 | 1507105110980001 | ikut suami | Dendang     | 04 | 02 | Koto Kandis         | 36763 | 085788114086                 | Dendang    |  |  |
|                                                                                                    |                                                                                                    |                  |                  |            |             |    |    |                     |       | Betung, Rabu 19 Januari 2022 |            |  |  |
|                                                                                                    |                                                                                                    |                  |                  |            |             |    |    |                     |       |                              | <b>TTD</b> |  |  |
|                                                                                                    |                                                                                                    |                  |                  |            |             |    |    |                     |       |                              |            |  |  |
|                                                                                                    |                                                                                                    |                  |                  |            |             |    |    |                     |       |                              | admin      |  |  |
|                                                                                                    |                                                                                                    |                  |                  |            |             |    |    |                     |       |                              |            |  |  |

**Gambar 5.41 Tampilan Laporan Data Perpindahan**

#### 4. Tampilan Laporan Data Kematian

Tampilan Laporan Data Kematian ini digunakan sebagai informasi agar admin dapat mencetak Tampilan Laporan Data Kematian secara keseluruhan. Implementasi pada Gambar 5.42 ini merupakan hasil rancangan pada Gambar 4.52. Adapun laporan data Kematian dapat dilihat pada gambar berikut ini :

|                  | Sistem Informasi Kependudukan Pada Kantor desa Betung Muaro Jambi<br>$\cos \phi$ and |            |                  |                      |                         |                                                                                  |                        |                              |  |  |  |
|------------------|--------------------------------------------------------------------------------------|------------|------------------|----------------------|-------------------------|----------------------------------------------------------------------------------|------------------------|------------------------------|--|--|--|
|                  |                                                                                      |            |                  |                      | <b>LAPORAN KEMATIAN</b> |                                                                                  |                        |                              |  |  |  |
|                  |                                                                                      |            |                  |                      |                         | jalan jambi suak kandis km 48 desa betung kecamatan kumpeh kabupaten muaro jambi |                        |                              |  |  |  |
| <b>No</b>        | id data kematian                                                                     | tanggal    | nik              | hari meninggal dunia | jam meninggal dunia     | tanggal meninggal dunia                                                          | tempat meninggal dunia | sebab meninggal dunia        |  |  |  |
|                  | <b>KEM001</b>                                                                        | 2020-07-15 | 1507101805800002 | Rabu                 | 09.00                   | $2020 - 11 - 15$                                                                 | Rs                     | Sakit                        |  |  |  |
|                  | <b>KEM002</b>                                                                        | 1973-08-23 | 1507106306730002 | <b>SENIN</b>         | $05 - 00$               | 2021-06-14                                                                       | <b>Rs</b>              | KECELAKAAN                   |  |  |  |
| 3                | <b>KEM003</b>                                                                        | 1968-05-04 | 1507100405680001 | <b>RABU</b>          | 12:15                   | 2021-07-21                                                                       | <b>RUMAH</b>           | <b>SAKIT</b>                 |  |  |  |
| $\boldsymbol{A}$ | KEM004                                                                               | 2021-07-21 | 1507102201970001 | Rabu                 | 19:00                   | 2019-07-21                                                                       | Rs                     | <b>SAKIT</b>                 |  |  |  |
| 5                | <b>KEMOOS</b>                                                                        | 1961-07-03 | 1507100307610001 | <b>SELASA</b>        | 15.00                   | 2019-07-21                                                                       | <b>RUMAH</b>           | <b>SAKIT</b>                 |  |  |  |
| 6                | <b>KEM006</b>                                                                        | 2021-07-21 | 1507105801600001 | Rabu                 | 15.00                   | 2021-07-21                                                                       | Rs                     | Sakit                        |  |  |  |
| 7                | KEM007                                                                               | 2022-01-18 | 1506011202620001 | senin                | 19:00                   | 2022-01-18                                                                       | rs                     | sakit                        |  |  |  |
|                  |                                                                                      |            |                  |                      |                         |                                                                                  |                        | Betung, Rabu 19 Januari 2022 |  |  |  |
|                  |                                                                                      |            |                  |                      |                         |                                                                                  |                        | <b>TTD</b>                   |  |  |  |
|                  |                                                                                      |            |                  |                      |                         |                                                                                  |                        |                              |  |  |  |
|                  |                                                                                      |            |                  |                      |                         |                                                                                  |                        | admin                        |  |  |  |
|                  |                                                                                      |            |                  |                      |                         |                                                                                  |                        |                              |  |  |  |
|                  |                                                                                      |            |                  |                      |                         |                                                                                  |                        |                              |  |  |  |

**Gambar 5.42 Tampilan Laporan Data Kematian**

## 5. Tampilan Laporan Data Kelahiran

Tampilan Laporan Data Kelahiran ini digunakan sebagai informasi agar admin dapat mencetak Tampilan Laporan Data Kelahiran secara keseluruhan. Implementasi pada Gambar 5.43 ini merupakan hasil rancangan pada Gambar 4.53. Adapun laporan data Kelahiran dapat dilihat pada gambar berikut ini :

|   | $h$ nnn                                                                                                    | Sistem Informasi Kependudukan Pada Kantor desa Betung Muaro Jambi |                     |           |           |        |            |       |         |                |     |      |                                                                                                    | nnn              |                              |
|---|----------------------------------------------------------------------------------------------------|-------------------------------------------------------------------|---------------------|-----------|-----------|--------|------------|-------|---------|----------------|-----|------|----------------------------------------------------------------------------------------------------|------------------|------------------------------|
|   | <b>LAPORAN KELAHIRAN</b><br>jalan jambi suak kandis km 48 desa betung kecamatan kumpeh kabupaten muaro jambi |                                                                   |                     |           |           |        |            |       |         |                |     |      |                                                                                                    |                  |                              |
|   | No id data kelahiran tanggal                                                                                 |                                                                   | nama                |           |           |        |            |       |         |                |     |      | jenis kelamin tempat kelahiran hari kelahiran tanggal kelahiran jam kelahiran jenis kelahiran anak ke berat bayi panjang bayi penolong kelahiran | nik ibu          | nik ayah                     |
|   | <b>KEL001</b>                                                                                                | $2021 -$<br>$07 - 05$                                             | Denisa<br>Anggraini | Perempuan | Puskesmas | selasa | 2021-07-05 | 10.00 | tunggal | $\overline{2}$ | 3   | 30   | Bidan                                                                                                    | 1507094512920002 | 1507102107860001             |
| 2 | <b>KEL002</b>                                                                                                | $2022 - 01 - 18$                                                  | vivi                | Perempuan | bettung   | senin  | 2022-01-18 | 19:00 | tunggal | $\overline{2}$ | 3kg | 29cm | bidan                                                                                                    | 1507106610830001 | 23232323                     |
|   |                                                                                                    |                                                                   |                     |           |           |        |            |       |         |                |     |      |                                                                                                    |                  | Betung, Rabu 19 Januari 2022 |
|   |                                                                                                    |                                                                   |                     |           |           |        |            |       |         |                |     |      |                                                                                                    |                  | <b>TTD</b>                   |
|   |                                                                                                    |                                                                   |                     |           |           |        |            |       |         |                |     |      |                                                                                                    |                  |                              |
|   |                                                                                                    |                                                                   |                     |           |           |        |            |       |         |                |     |      |                                                                                                    |                  | admin                        |
|   |                                                                                                    |                                                                   |                     |           |           |        |            |       |         |                |     |      |                                                                                                    |                  |                              |
|   |                                                                                                    |                                                                   |                     |           |           |        |            |       |         |                |     |      |                                                                                                    |                  |                              |

**Gambar 5.43 Tampilan Laporan Data Kelahiran** 

## **5.2 PENGUJIAN SYSTEM PERANGKAT LUNAK**

Pengujian sistem dilakukan menggunakan metode pengujian *Black Box Testing* yaitu pengujian yang dilakukan hanya untuk mengamati hasil dari eksekusi pada *software*. Pengamatan hasil ini melalui data uji dan memeriksa fungsional dari perangkat lunak itu sendiri.

## **1. Pengujian Halaman Menu** *Login*

Pengujian halaman *Login* dilakukan untuk memeriksa fungsional agar terbebas dari *error,* pengujian dilakukan dengan dua kondisi. Kondisi yang pertama jika dalam keadaan berhasil dan yang kedua jika dalam keadaan gagal.

| Kondisi<br>Pengujian     | <b>Prosedur</b><br>Pengujian                                                                                                    | <b>Masukan</b>                                                                                                    | Keluaran                                                                  | <b>Hasil</b> yang<br>didapat         | Kesimpulan |
|--------------------------|----------------------------------------------------------------------------------------------------|----------------------------------------------------------------------------------------------------|---------------------------------------------------------------------------|--------------------------------------|------------|
| Login<br><b>BERHASIL</b> | Buka<br>÷,<br>webrowser<br>Tampilkan<br>$\overline{a}$<br>Halaman<br>Menu Login<br>input<br>$\overline{a}$<br>username<br>dan<br>password<br>Klik tombol<br>÷,<br>Login | input<br>$\overline{a}$<br>username<br><b>BENAR</b><br>input<br>$\overline{\phantom{a}}$<br>password<br><b>BENAR</b> | Menampilkan<br>halaman<br>menu utama                                      | Menampilkan<br>halaman menu<br>utama | Berhasil   |
| Login<br><b>GAGAL</b>    | Buka<br>÷,<br>webrowser<br>Tampilkan<br>$\overline{a}$<br>Halaman<br>Menu Login<br>input<br>$\overline{a}$<br>username<br>dan<br>password<br>Klik tombol<br>Login       | input<br>$\overline{a}$<br>username<br><b>SALAH</b><br>input<br>password<br><b>SALAH</b>                             | Tampil pesan<br>"Username/<br>Password<br>yang anda<br>masukan<br>salah!" | Tetap pada<br>halaman<br>Login       | Berhasil   |
| Login<br><b>GAGAL</b>    | Buka<br>÷,<br>webrowser<br>Tampilkan<br>$\overline{a}$<br>Halaman<br>Menu Login<br>Tidak input<br>$\overline{a}$<br>username                                            | Tanpa<br>$\overline{a}$<br><i><u><b>Username</b></u></i><br>Tanpa<br>$\blacksquare$<br>password                      | Tampil pesan<br>"Username/<br>Password<br>yang anda                       | Tetap pada<br>halaman<br>Login       | Berhasil   |

Tabel 5.1 **Pengujian Halaman Menu** *Login*

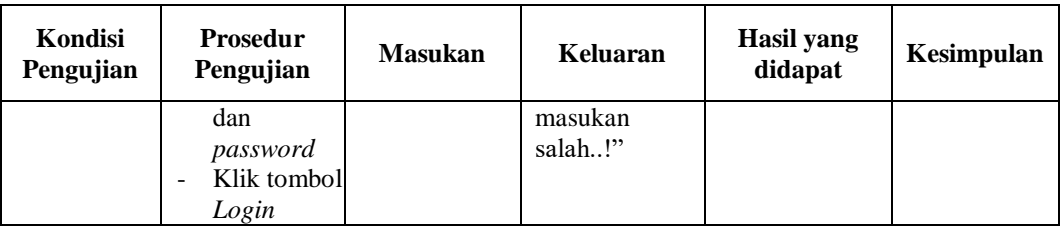

## **2. Pengujian Halaman Menu Utama**

Pengujian halaman utama dilakukan untuk memeriksa fungsional agar terbebas dari *error,* pengujian dilakukan dengan dua kondisi. Kondisi yang pertama jika dalam keadaan berhasil dan yang kedua jika dalam keadaan gagal.

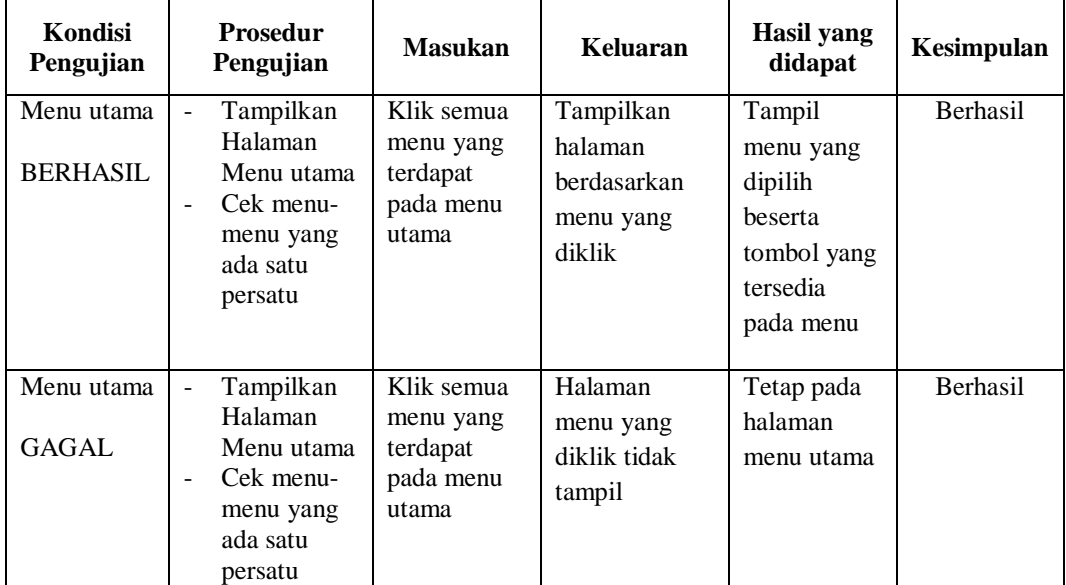

#### **3. Pengujian Halaman Menu Admin**

Pengujian halaman Admin dilakukan untuk memeriksa fungsional agar terbebas dari *error,* pengujian dilakukan dengan dua kondisi. Kondisi yang pertama jika dalam keadaan berhasil dan yang kedua jika dalam keadaan gagal.

| Kondisi<br>Pengujian               | Prosedur<br>Pengujian                                                                                                    | <b>Masukan</b>                                         | Keluaran                                         | <b>Hasil</b> yang<br>didapat                | Kesimpulan |
|------------------------------------|----------------------------------------------------------------------------------------------------|--------------------------------------------------------|--------------------------------------------------|---------------------------------------------|------------|
| Tambah<br>Admin<br><b>BERHASIL</b> | Klik<br>$\blacksquare$<br>tombol<br>tambah<br>Tampil<br>$\overline{\phantom{0}}$<br>Halaman<br>tambah<br><i>Input</i> data<br>Klik<br>$\overline{a}$<br>Simpan                                     | Tambah<br>data Admin<br><b>LENGKAP</b>                 | Tampil pesan :<br>"Data Berhasil<br>Ditambahkan" | Data pada<br>gridview<br>bertambah          | Berhasil   |
| Tambah<br>Admin<br><b>GAGAL</b>    | Klik<br>$\overline{\phantom{a}}$<br>tombol<br>tambah<br>Tampil<br>$\overline{\phantom{0}}$<br>Halaman<br>tambah<br>Input data<br>$\overline{\phantom{0}}$<br>Klik<br>Simpan                        | Tambah<br>data Admin<br><b>TIDAK</b><br><b>LENGKAP</b> | Tampil pesan :<br>"Harap isi<br>bidang ini"      | Data pada<br>gridview<br>tidak<br>bertambah | Berhasil   |
| Edit Admin<br><b>BERHASIL</b>      | Pilih data<br>$\overline{a}$<br>yang<br>hendak<br>diedit<br>Klik<br>$\overline{a}$<br>tombol edit<br>Tampil<br>$\overline{\phantom{0}}$<br>Halaman<br>edit<br>Modifikasi<br>data<br>Klik<br>update | Edit data<br>Admin<br><b>LENGKAP</b>                   | Tampil pesan :<br>"Data Berhasil<br>Diedit"      | Data pada<br>gridview<br>diedit             | Berhasil   |
| Edit Admin<br><b>GAGAL</b>         | Pilih data<br>$\overline{a}$<br>yang<br>hendak<br>diedit<br>Klik<br>tombol<br>tambah<br>Tampil<br>Halaman<br>tambah<br>Modifikasi<br>data<br>Klik<br>Simpan                                        | Edit data<br>Admin<br><b>TIDAK</b><br><b>LENGKAP</b>   | Tampil pesan :<br>"Harap isi<br>bidang ini"      | Data pada<br>gridview<br>tidak diedit       | Berhasil   |

Tabel 5.2 **Pengujian Halaman Menu Admin** 

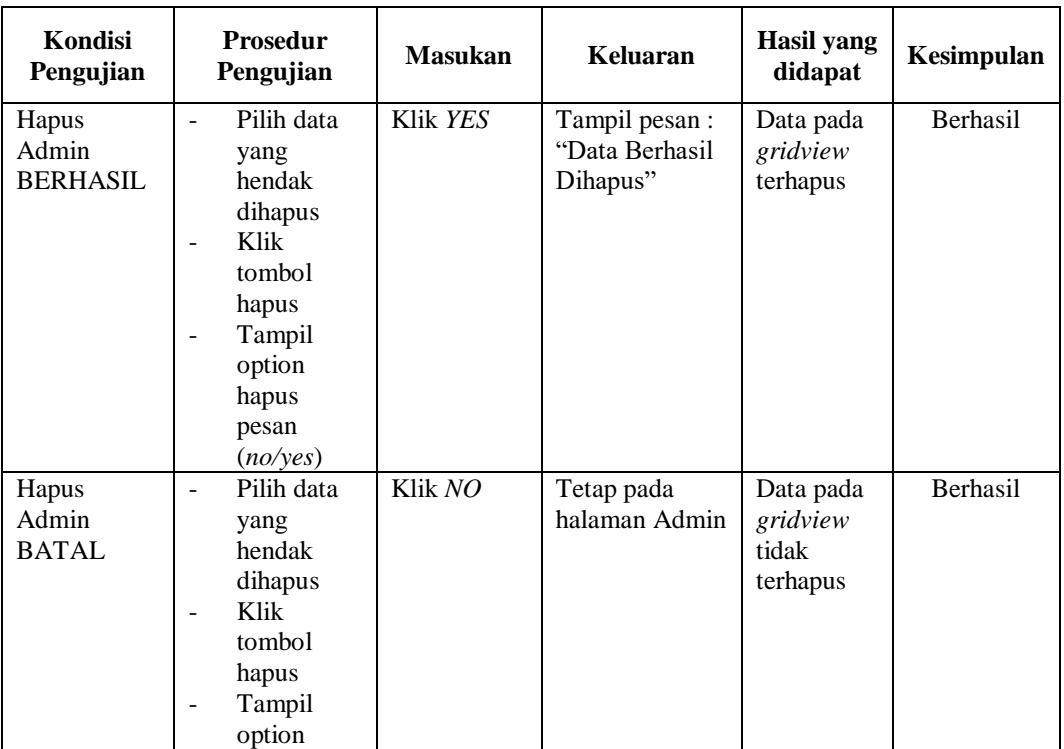

## **4. Pengujian Halaman Menu Kedatangan**

Pengujian halaman Kedatangan dilakukan untuk memeriksa fungsional agar terbebas dari *error,* pengujian dilakukan dengan dua kondisi. Kondisi yang pertama jika dalam keadaan berhasil dan yang kedua jika dalam keadaan gagal.

| Kondisi<br>Pengujian                    | <b>Prosedur</b><br>Pengujian                                                                                                    | <b>Masukan</b>                                 | Keluaran                                         | Hasil<br>yang<br>didapat           | Kesimpulan      |
|-----------------------------------------|----------------------------------------------------------------------------------------------------|------------------------------------------------|--------------------------------------------------|------------------------------------|-----------------|
| Tambah<br>Kedatangan<br><b>BERHASIL</b> | Klik<br>$\sim$<br>tombol<br>tambah<br>Tampil<br>$\overline{\phantom{a}}$<br>Halaman<br>tambah<br><i>Input</i> data<br>$\qquad \qquad \blacksquare$<br>Klik<br>$\overline{\phantom{0}}$<br>Simpan | Tambah<br>data<br>Kedatangan<br><b>LENGKAP</b> | Tampil pesan :<br>"Data Berhasil<br>Ditambahkan" | Data pada<br>gridview<br>bertambah | <b>Berhasil</b> |

Tabel 5.3 **Pengujian Halaman Menu Kedatangan**

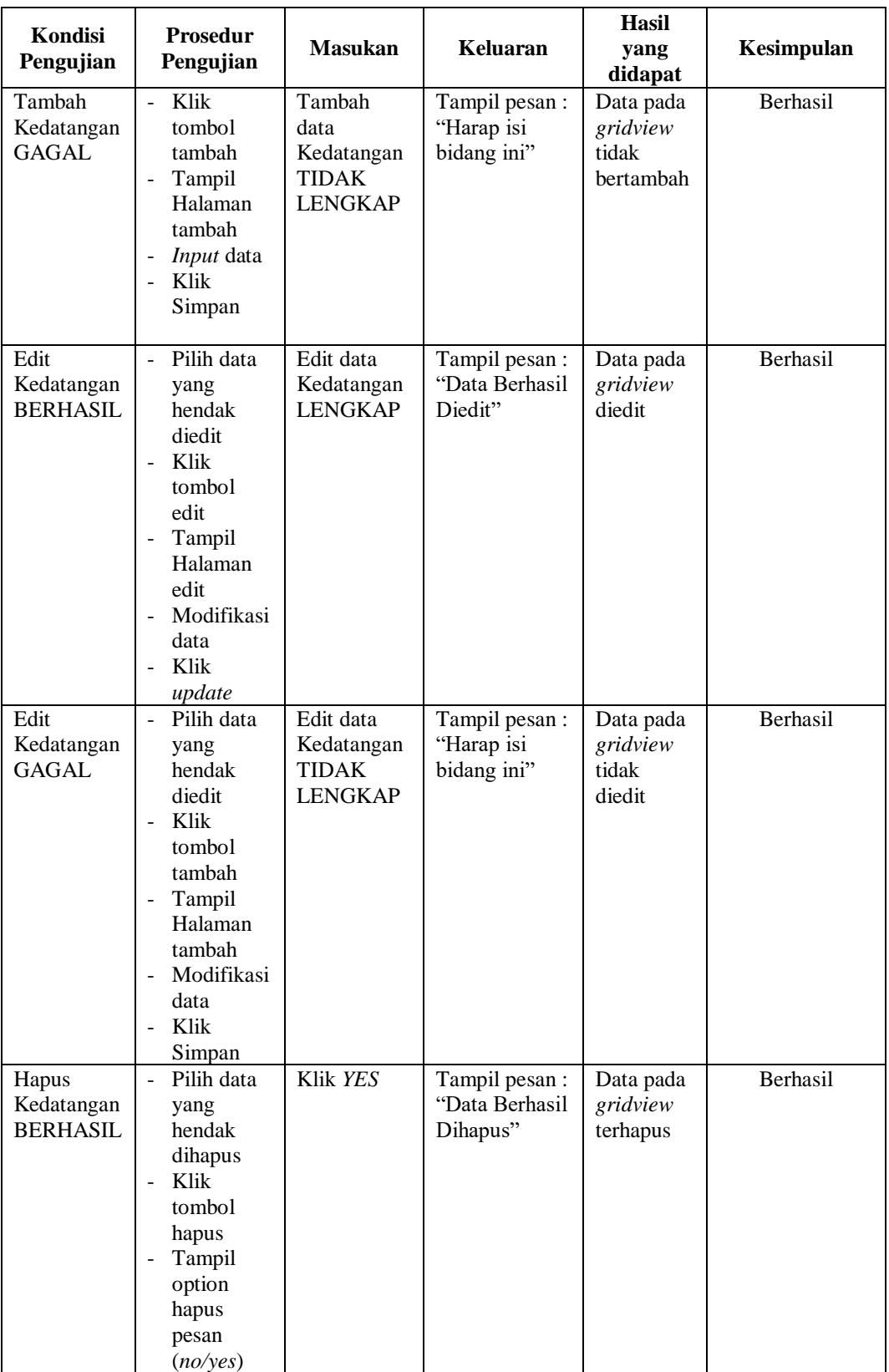

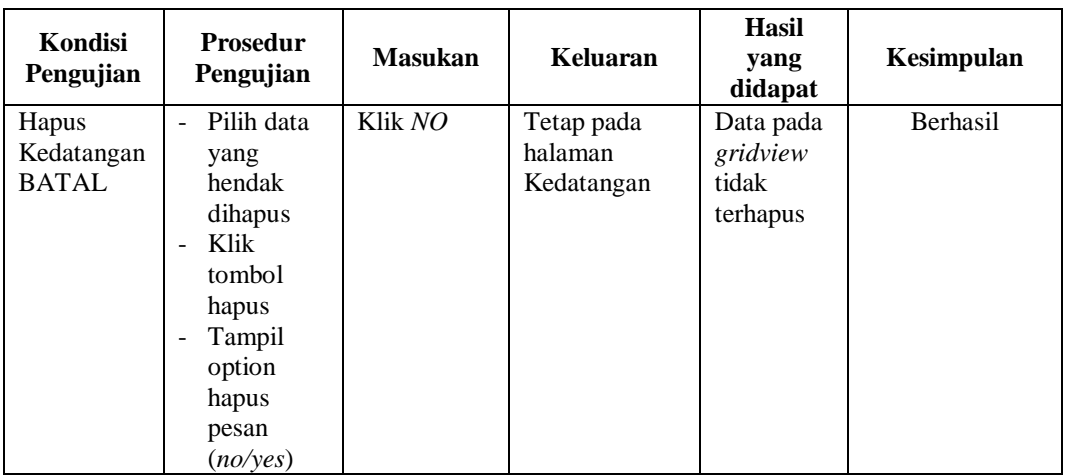

## **5. Pengujian Halaman Menu Perpindahan**

Pengujian halaman Perpindahan dilakukan untuk memeriksa fungsional agar terbebas dari *error,* pengujian dilakukan dengan dua kondisi. Kondisi yang pertama jika dalam keadaan berhasil dan yang kedua jika dalam keadaan gagal.

**Kondisi Pengujian Prosedur Pengujian Masukan Keluaran Hasil yang didapat Kesimpulan** Tambah Perpindahan BERHASIL - Klik tombol tambah - Tampil Halaman tambah - *Input* data - Klik Simpan Tambah data Perpindahan LENGKAP Tampil pesan : "Data Berhasil Ditambahkan" Data pada *gridview*  bertambah Berhasil Tambah Perpindahan GAGAL - Klik tombol tambah - Tampil Halaman tambah - *Input* data - Klik Simpan Tambah data Perpindahan TIDAK LENGKAP Tampil pesan : "Harap isi bidang ini" Data pada *gridview*  tidak bertambah Berhasil

Tabel 5.4 **Pengujian Halaman Menu Perpindahan**

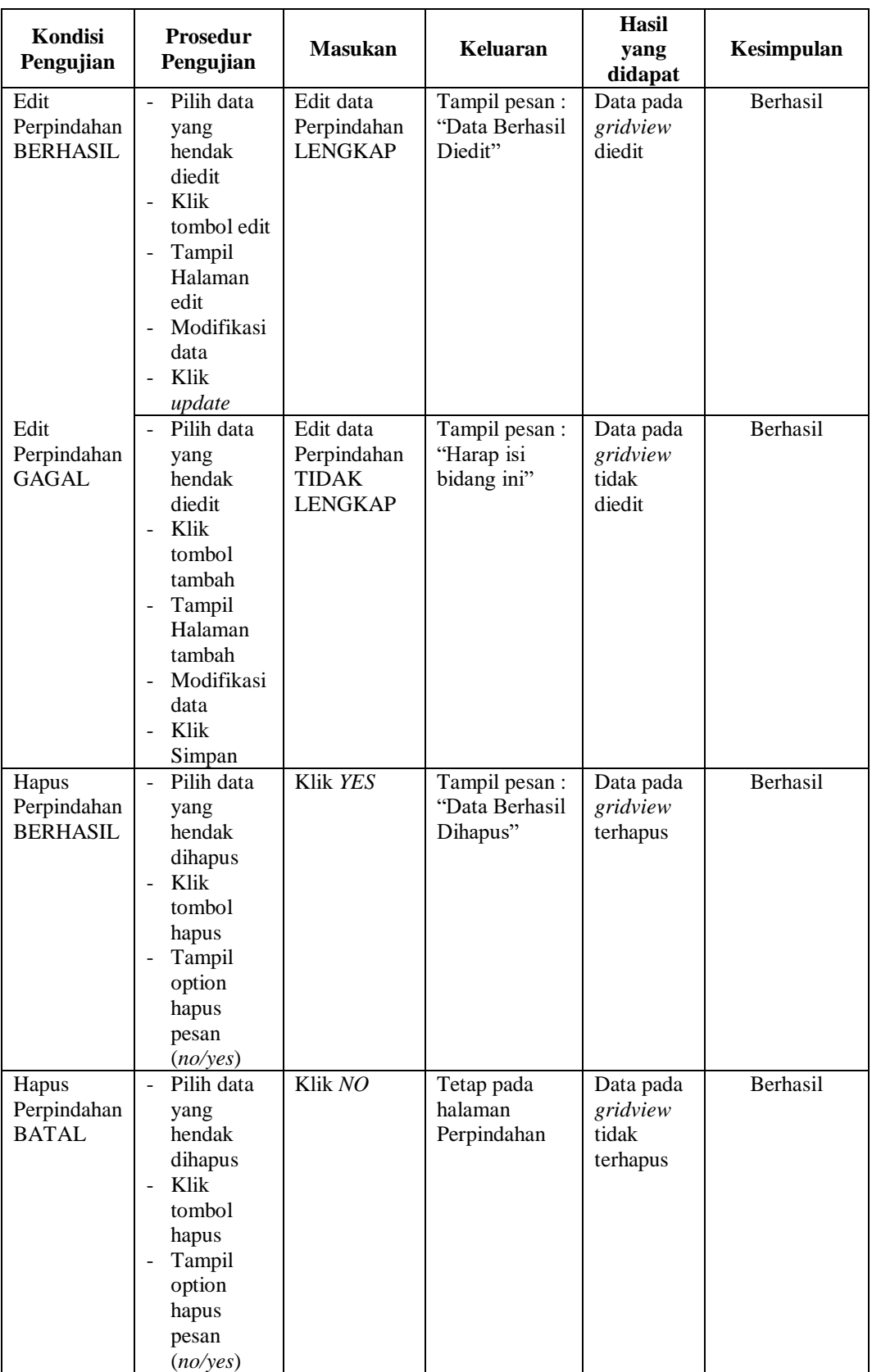

## **6. Pengujian Halaman Menu Galeri**

Pengujian halaman Galeri dilakukan untuk memeriksa fungsional agar terbebas dari *error,* pengujian dilakukan dengan dua kondisi. Kondisi yang pertama jika dalam keadaan berhasil dan yang kedua jika dalam keadaan gagal.

| Kondisi<br>Pengujian                | <b>Prosedur</b><br>Pengujian                                                                                                    | <b>Masukan</b>                                          | Keluaran                                         | <b>Hasil</b><br>yang<br>didapat             | Kesimpulan |
|-------------------------------------|----------------------------------------------------------------------------------------------------|---------------------------------------------------------|--------------------------------------------------|---------------------------------------------|------------|
| Tambah<br>Galeri<br><b>BERHASIL</b> | Klik<br>$\overline{a}$<br>tombol<br>tambah<br>Tampil<br>$\overline{a}$<br>Halaman<br>tambah<br>Input data<br>Klik<br>$\overline{a}$<br>Simpan                                                                               | Tambah<br>data Galeri<br><b>LENGKAP</b>                 | Tampil pesan :<br>"Data Berhasil<br>Ditambahkan" | Data pada<br>gridview<br>bertambah          | Berhasil   |
| Tambah<br>Galeri<br><b>GAGAL</b>    | Klik<br>$\overline{a}$<br>tombol<br>tambah<br>Tampil<br>$\blacksquare$<br>Halaman<br>tambah<br>Input data<br>Klik<br>Simpan                                                                                                 | Tambah<br>data Galeri<br><b>TIDAK</b><br><b>LENGKAP</b> | Tampil pesan:<br>"Harap isi<br>bidang ini"       | Data pada<br>gridview<br>tidak<br>bertambah | Berhasil   |
| Edit Galeri<br><b>BERHASIL</b>      | Pilih data<br>$\overline{a}$<br>yang<br>hendak<br>diedit<br>Klik<br>$\overline{a}$<br>tombol<br>edit<br>Tampil<br>$\qquad \qquad \blacksquare$<br>Halaman<br>edit<br>Modifikasi<br>$\overline{a}$<br>data<br>Klik<br>update | Edit data<br>Galeri<br><b>LENGKAP</b>                   | Tampil pesan:<br>"Data Berhasil<br>Diedit"       | Data pada<br>gridview<br>diedit             | Berhasil   |

Tabel 5.5 **Pengujian Halaman Menu Galeri**

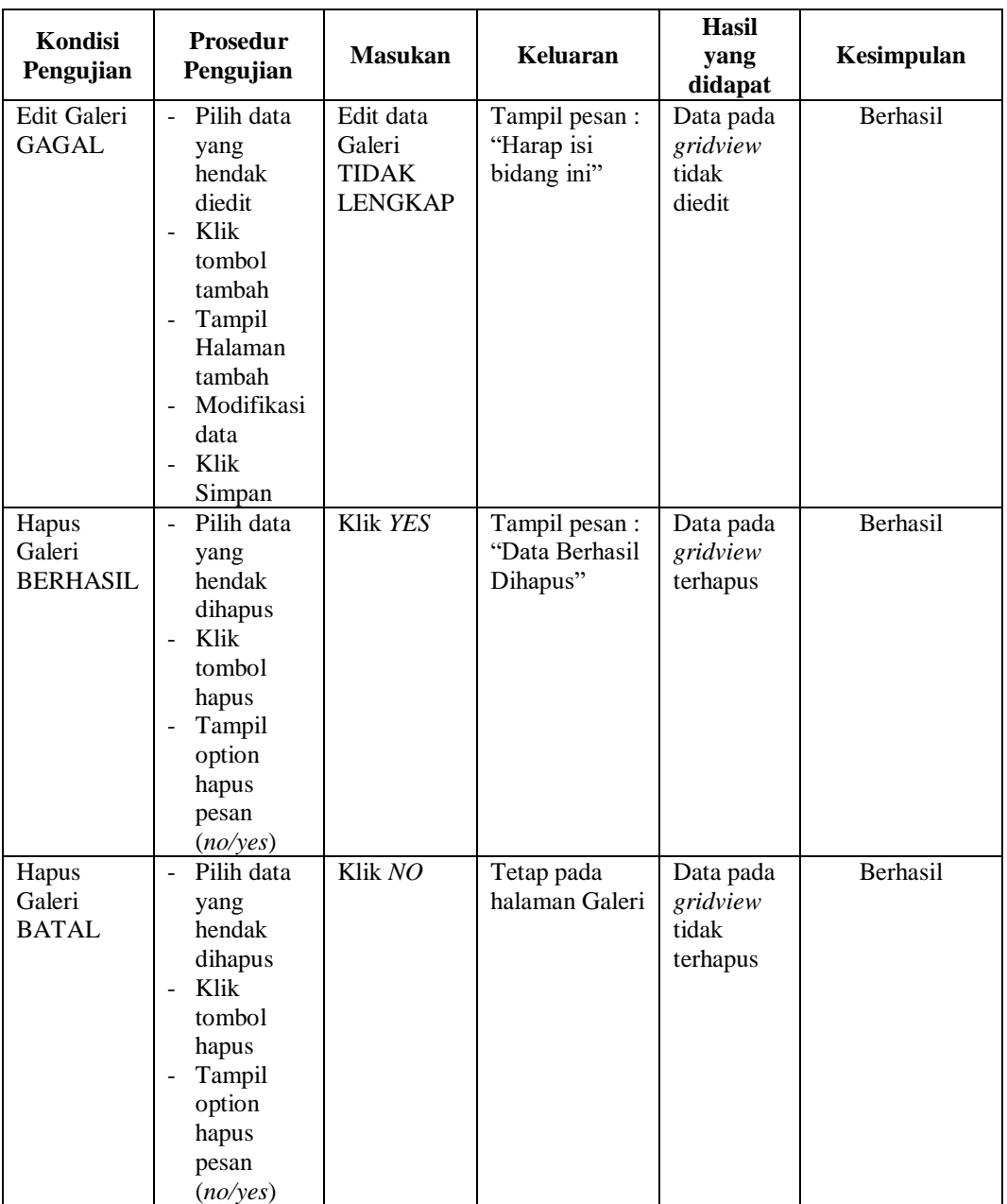

## **7. Pengujian Halaman Menu Kartu Keluarga**

Pengujian halaman Kartu Keluarga dilakukan untuk memeriksa fungsional agar terbebas dari *error,* pengujian dilakukan dengan dua kondisi. Kondisi yang pertama jika dalam keadaan berhasil dan yang kedua jika dalam keadaan gagal.

| Kondisi                                        | Prosedur                                                                                                    | <b>Masukan</b>                                                     | Keluaran                                         | Hasil<br>yang                               | Kesimpulan |
|------------------------------------------------|----------------------------------------------------------------------------------------------------|--------------------------------------------------------------------|--------------------------------------------------|---------------------------------------------|------------|
| Pengujian                                      | Pengujian                                                                                                    |                                                                    |                                                  | didapat                                     |            |
| Tambah<br>Kartu<br>Keluarga<br><b>BERHASIL</b> | Klik<br>$\blacksquare$<br>tombol<br>tambah<br>Tampil<br>$\blacksquare$<br>Halaman<br>tambah<br>Input data<br>Klik<br>Simpan                 | Tambah data<br>Kartu<br>Keluarga<br><b>LENGKAP</b>                 | Tampil pesan :<br>"Data Berhasil<br>Ditambahkan" | Data pada<br>gridview<br>bertambah          | Berhasil   |
| Tambah<br>Kartu<br>Keluarga<br><b>GAGAL</b>    | Klik<br>$\frac{1}{2}$<br>tombol<br>tambah<br>Tampil<br>$\overline{a}$<br>Halaman<br>tambah<br>Input data<br>Klik<br>Simpan                  | Tambah data<br>Kartu<br>Keluarga<br><b>TIDAK</b><br><b>LENGKAP</b> | Tampil pesan :<br>"Harap isi<br>bidang ini"      | Data pada<br>gridview<br>tidak<br>bertambah | Berhasil   |
| Edit Kartu<br>Keluarga<br><b>BERHASIL</b>      | Pilih data<br>÷,<br>yang<br>hendak<br>diedit<br>Klik<br>tombol<br>edit<br>Tampil<br>Halaman<br>edit<br>Modifikasi<br>data<br>Klik<br>update | Edit data<br>Kartu<br>Keluarga<br><b>LENGKAP</b>                   | Tampil pesan :<br>"Data Berhasil<br>Diedit"      | Data pada<br>gridview<br>diedit             | Berhasil   |
| Edit Kartu<br>Keluarga<br>GAGAL                | Pilih data<br>$\frac{1}{2}$<br>yang<br>hendak<br>diedit<br>Klik<br>tombol<br>tambah<br>Tampil<br>Halaman<br>tambah<br>Modifikasi<br>data    | Edit data<br>Kartu<br>Keluarga<br><b>TIDAK</b><br><b>LENGKAP</b>   | Tampil pesan :<br>"Harap isi<br>bidang ini"      | Data pada<br>gridview<br>tidak<br>diedit    | Berhasil   |

Tabel 5.6 **Pengujian Halaman Menu Kartu Keluarga**

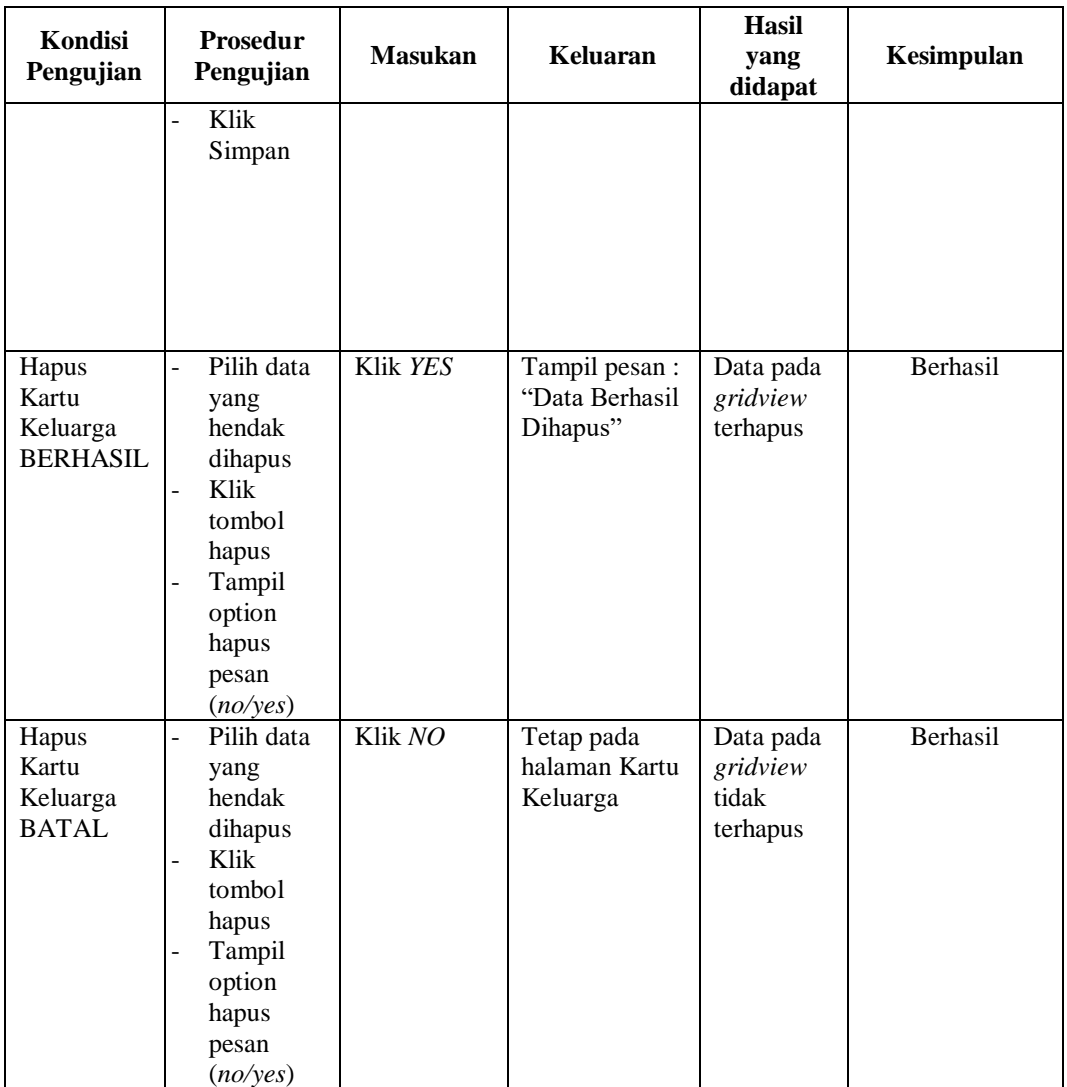

## **8. Pengujian Halaman Menu Kelahiran**

Pengujian halaman Kelahiran dilakukan untuk memeriksa fungsional agar terbebas dari *error,* pengujian dilakukan dengan dua kondisi. Kondisi yang pertama jika dalam keadaan berhasil dan yang kedua jika dalam keadaan gagal.

| Kondisi                                | Prosedur                                                                                                    |                                                               |                                                  | Hasil                                       |            |
|----------------------------------------|----------------------------------------------------------------------------------------------------|---------------------------------------------------------------|--------------------------------------------------|---------------------------------------------|------------|
| Pengujian                              | Pengujian                                                                                                    | <b>Masukan</b>                                                | Keluaran                                         | yang<br>didapat                             | Kesimpulan |
| Tambah<br>Kelahiran<br><b>BERHASIL</b> | Klik<br>÷,<br>tombol<br>tambah<br>Tampil<br>Halaman<br>tambah<br>Input data<br>Klik<br>Simpan                                               | Tambah<br>data<br>Kelahiran<br><b>LENGKAP</b>                 | Tampil pesan :<br>"Data Berhasil<br>Ditambahkan" | Data pada<br>gridview<br>bertambah          | Berhasil   |
| Tambah<br>Kelahiran<br>GAGAL           | Klik<br>$\overline{a}$<br>tombol<br>tambah<br>Tampil<br>÷,<br>Halaman<br>tambah<br>Input data<br>Klik<br>Simpan                             | Tambah<br>data<br>Kelahiran<br><b>TIDAK</b><br><b>LENGKAP</b> | Tampil pesan :<br>"Harap isi<br>bidang ini"      | Data pada<br>gridview<br>tidak<br>bertambah | Berhasil   |
| Edit<br>Kelahiran<br><b>BERHASIL</b>   | Pilih data<br>÷.<br>yang<br>hendak<br>diedit<br>Klik<br>tombol<br>edit<br>Tampil<br>Halaman<br>edit<br>Modifikasi<br>data<br>Klik<br>update | Edit data<br>Kelahiran<br><b>LENGKAP</b>                      | Tampil pesan :<br>"Data Berhasil<br>Diedit"      | Data pada<br>gridview<br>diedit             | Berhasil   |
| Edit<br>Kelahiran<br>GAGAL             | Pilih data<br>yang<br>hendak<br>diedit<br>Klik<br>tombol<br>tambah<br>Tampil<br>Halaman                                                     | Edit data<br>Kelahiran<br><b>TIDAK</b><br><b>LENGKAP</b>      | Tampil pesan :<br>"Harap isi<br>bidang ini"      | Data pada<br>gridview<br>tidak<br>diedit    | Berhasil   |
| Hapus<br>Kelahiran<br><b>BERHASIL</b>  | Pilih data<br>$\overline{\phantom{0}}$<br>yang<br>hendak<br>dihapus<br>Klik<br>tombol<br>hapus                                              | Klik YES                                                      | Tampil pesan :<br>"Data Berhasil<br>Dihapus"     | Data pada<br>gridview<br>terhapus           | Berhasil   |

Tabel 5.7 **Pengujian Halaman Menu Kelahiran**

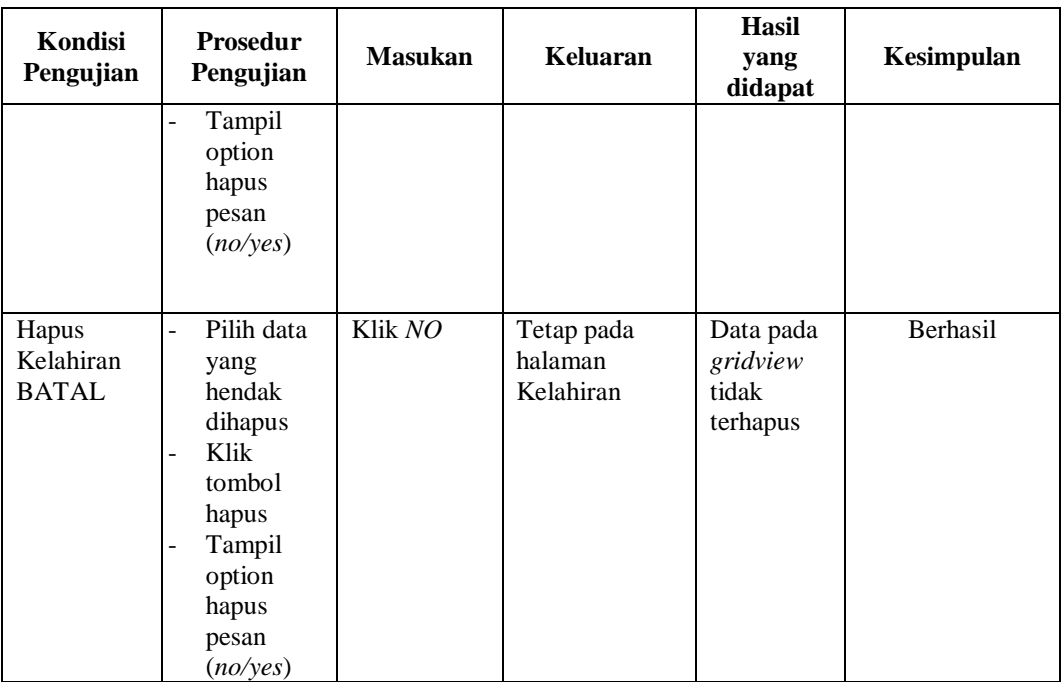

## **9. Pengujian Halaman Menu Kematian**

Pengujian halaman Kematian dilakukan untuk memeriksa fungsional agar terbebas dari *error,* pengujian dilakukan dengan dua kondisi. Kondisi yang pertama jika dalam keadaan berhasil dan yang kedua jika dalam keadaan gagal.

| Kondisi<br>Pengujian                  | <b>Prosedur</b><br>Pengujian                                                                                                    | <b>Masukan</b>                                     | Keluaran                                         | Hasil yang<br>didapat                       | Kesimpulan |
|---------------------------------------|----------------------------------------------------------------------------------------------------|----------------------------------------------------|--------------------------------------------------|---------------------------------------------|------------|
| Tambah<br>Kematian<br><b>BERHASIL</b> | Klik<br>tambah<br>Tampil<br>$\overline{\phantom{a}}$<br>Halaman<br>tambah<br><i>Input</i> data<br>۰<br>Klik<br>Simpan                           | Tambah data<br>Kematian<br><b>LENGKAP</b>          | Tampil pesan :<br>"Data Berhasil<br>Ditambahkan" | Data pada<br>gridview<br>bertambah          | Berhasil   |
| Tambah<br>Kematian<br>GAGAL           | Klik<br>$\blacksquare$<br>tombol<br>tambah<br>Tampil<br>$\overline{\phantom{a}}$<br>Halaman<br>tambah<br><i>Input</i> data<br>$\qquad \qquad -$ | Tambah data<br>Kematian<br>TIDAK<br><b>LENGKAP</b> | Tampil pesan :<br>"Harap isi<br>bidang ini"      | Data pada<br>gridview<br>tidak<br>bertambah | Berhasil   |

Tabel 5.8 **Pengujian Halaman Menu Kematian**

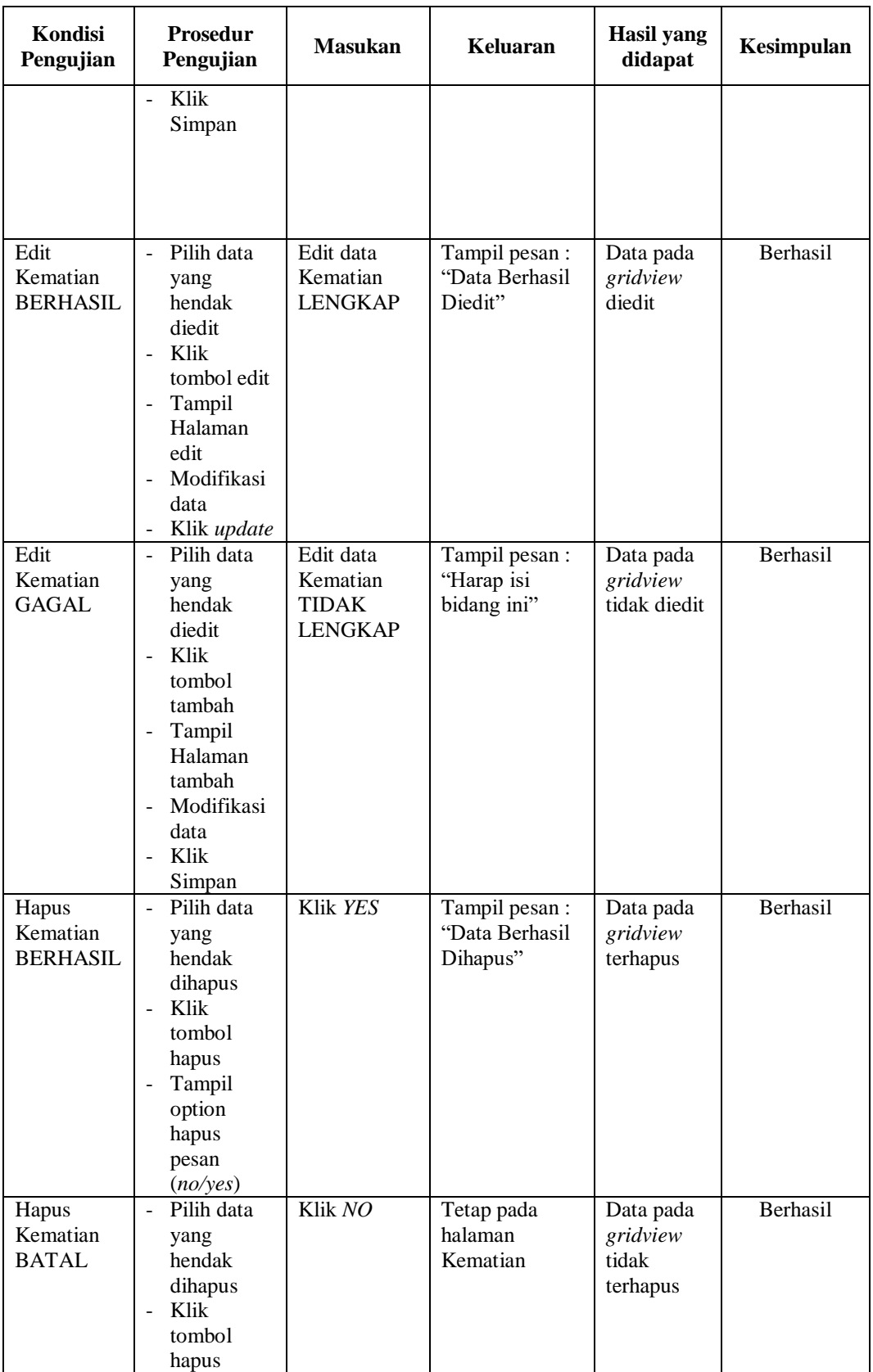

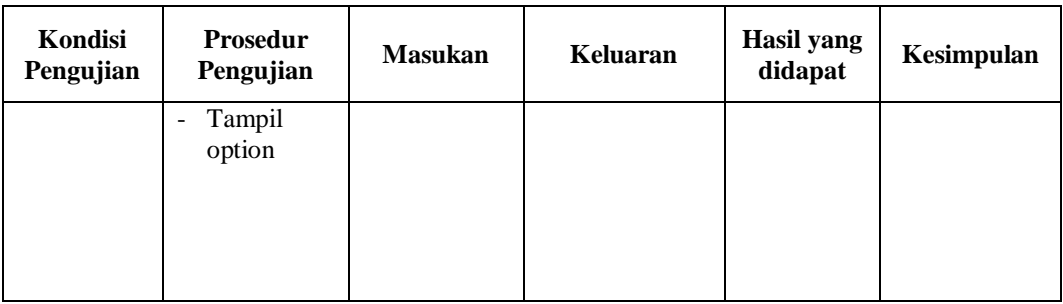

## **10. Pengujian Halaman Menu Penduduk**

Pengujian halaman Penduduk dilakukan untuk memeriksa fungsional agar terbebas dari *error,* pengujian dilakukan dengan dua kondisi. Kondisi yang pertama jika dalam keadaan berhasil dan yang kedua jika dalam keadaan gagal.

| Kondisi<br>Pengujian                  | <b>Prosedur</b><br>Pengujian                                                                                     | <b>Masukan</b>                                               | Keluaran                                         | Hasil<br>yang<br>didapat                    | Kesimpulan |
|---------------------------------------|----------------------------------------------------------------------------------------------------|--------------------------------------------------------------|--------------------------------------------------|---------------------------------------------|------------|
| Tambah<br>Penduduk<br><b>BERHASIL</b> | Klik<br>$\blacksquare$<br>tombol<br>tambah<br>Tampil<br>Halaman<br>tambah<br>Input data<br>Klik<br>Simpan        | Tambah<br>data<br>Penduduk<br><b>LENGKAP</b>                 | Tampil pesan :<br>"Data Berhasil<br>Ditambahkan" | Data pada<br>gridview<br>bertambah          | Berhasil   |
| Tambah<br>Penduduk<br>GAGAL           | Klik<br>$\overline{a}$<br>tombol<br>tambah<br>Tampil<br>Halaman<br>tambah<br><i>Input</i> data<br>Klik<br>Simpan | Tambah<br>data<br>Penduduk<br><b>TIDAK</b><br><b>LENGKAP</b> | Tampil pesan :<br>"Harap isi<br>bidang ini"      | Data pada<br>gridview<br>tidak<br>bertambah | Berhasil   |
| Edit<br>Penduduk<br><b>BERHASIL</b>   | Pilih data<br>yang<br>hendak<br>diedit<br>Klik<br>tombol<br>edit                                                 | Edit data<br>Penduduk<br><b>LENGKAP</b>                      | Tampil pesan :<br>"Data Berhasil<br>Diedit"      | Data pada<br>gridview<br>diedit             | Berhasil   |

Tabel 5.9 **Pengujian Halaman Menu Penduduk**

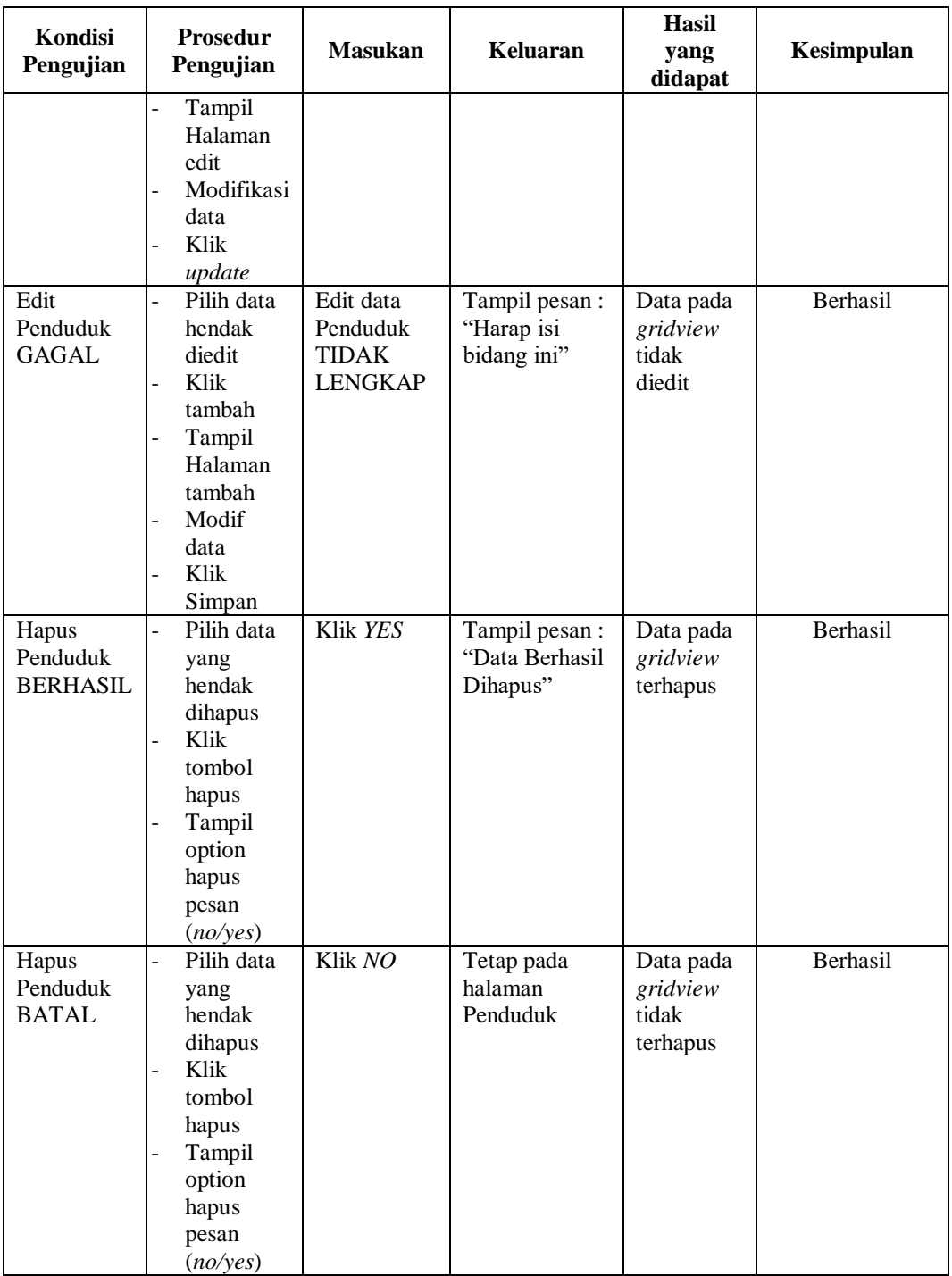

## **11. Pengujian Halaman Menu Profil**

Pengujian halaman Profil dilakukan untuk memeriksa fungsional agar terbebas dari *error,* pengujian dilakukan dengan dua kondisi. Kondisi yang pertama jika dalam keadaan berhasil dan yang kedua jika dalam keadaan gagal.

| Kondisi<br>Pengujian                | <b>Prosedur</b><br>Pengujian                                                                                                    | <b>Masukan</b>                                          | <b>Keluaran</b>                                  | Hasil<br>yang<br>didapat                    | Kesimpulan |
|-------------------------------------|----------------------------------------------------------------------------------------------------|---------------------------------------------------------|--------------------------------------------------|---------------------------------------------|------------|
| Tambah<br>Profil<br><b>BERHASIL</b> | Klik<br>$\omega_{\rm{eff}}$<br>tombol<br>tambah<br>Tampil<br>$\omega$<br>Halaman<br>tambah<br><i>Input</i> data<br>Klik<br>$\overline{a}$<br>Simpan                                                               | Tambah<br>data Profil<br><b>LENGKAP</b>                 | Tampil pesan :<br>"Data Berhasil<br>Ditambahkan" | Data pada<br>gridview<br>bertambah          | Berhasil   |
| Tambah<br>Profil<br><b>GAGAL</b>    | Klik<br>$\omega_{\rm{eff}}$<br>tambah<br>Tampil<br>$\blacksquare$<br>Halaman<br><i>Input</i> data<br>Klik impan<br>$\blacksquare$                                                                                 | Tambah<br>data Profil<br><b>TIDAK</b><br><b>LENGKAP</b> | Tampil pesan :<br>"Harap isi<br>bidang ini"      | Data pada<br>gridview<br>tidak<br>bertambah | Berhasil   |
| Edit Profil<br><b>BERHASIL</b>      | Pilih data<br>$\sim$<br>yang<br>hendak<br>diedit<br>Klik<br>$\overline{\phantom{a}}$<br>tombol<br>edit<br>Tampil<br>$\overline{\phantom{a}}$<br>Halaman<br>edit<br>Modifikasi<br>data<br>Klik<br>$\sim$<br>update | Edit data<br>Profil<br><b>LENGKAP</b>                   | Tampil pesan :<br>"Data Berhasil<br>Diedit"      | Data pada<br>gridview<br>diedit             | Berhasil   |
| Edit Profil<br><b>GAGAL</b>         | Pilih data<br>$\omega_{\rm{eff}}$<br>yang<br>hendak<br>diedit<br>Klik<br>tombol<br>tambah<br>Tampil<br>÷,<br>Halaman<br>tambah<br>Modifikasi<br>$\overline{a}$<br>data                                            | Edit data<br>Profil<br><b>TIDAK</b><br><b>LENGKAP</b>   | Tampil pesan :<br>"Harap isi<br>bidang ini"      | Data pada<br>gridview<br>tidak<br>diedit    | Berhasil   |

Tabel 5.10 **Pengujian Halaman Menu Profil**

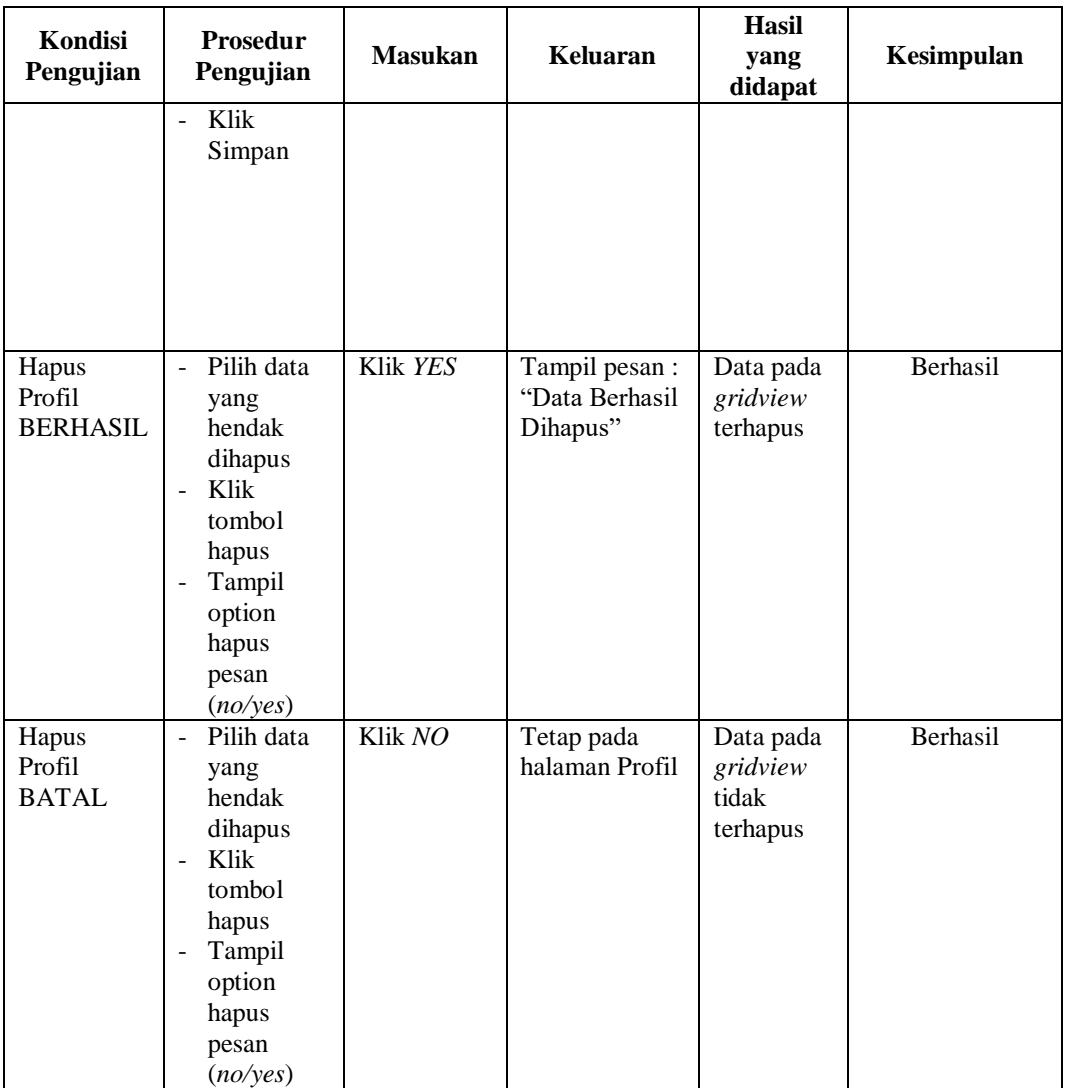

## **12. Pengujian Halaman Menu Formulir**

Pengujian halaman Formulir dilakukan untuk memeriksa fungsional agar terbebas dari *error,* pengujian dilakukan dengan dua kondisi. Kondisi yang pertama jika dalam keadaan berhasil dan yang kedua jika dalam keadaan gagal.

| Kondisi<br>Pengujian                  | <b>Prosedur</b><br>Pengujian                                                                                                    | <b>Masukan</b>                                               | Keluaran                                         | <b>Hasil</b><br>yang<br>didapat             | Kesimpulan |
|---------------------------------------|----------------------------------------------------------------------------------------------------|--------------------------------------------------------------|--------------------------------------------------|---------------------------------------------|------------|
| Tambah<br>Formulir<br><b>BERHASIL</b> | - Klik<br>tombol<br>tambah<br>Tampil<br>$\overline{\phantom{0}}$<br>Halaman<br>tambah<br><i>Input</i> data<br>$\frac{1}{2}$<br>- Klik<br>Simpan                                                     | Tambah<br>data<br>Formulir<br><b>LENGKAP</b>                 | Tampil pesan :<br>"Data Berhasil<br>Ditambahkan" | Data pada<br>gridview<br>bertambah          | Berhasil   |
| Tambah<br>Formulir<br><b>GAGAL</b>    | - Klik<br>tambah<br>Tampil<br>-<br>Halaman<br>Input data<br>-<br>Klik impan<br>$\overline{\phantom{0}}$                                                                                             | Tambah<br>data<br>Formulir<br><b>TIDAK</b><br><b>LENGKAP</b> | Tampil pesan :<br>"Harap isi<br>bidang ini"      | Data pada<br>gridview<br>tidak<br>bertambah | Berhasil   |
| Edit<br>Formulir<br><b>BERHASIL</b>   | Pilih data<br>$\overline{a}$<br>yang<br>hendak<br>diedit<br>Klik<br>÷,<br>tombol<br>edit<br>Tampil<br>$\blacksquare$<br>Halaman<br>edit<br>Modifikasi<br>$\blacksquare$<br>data<br>- Klik<br>update | Edit data<br>Formulir<br><b>LENGKAP</b>                      | Tampil pesan :<br>"Data Berhasil<br>Diedit"      | Data pada<br>gridview<br>diedit             | Berhasil   |
| Edit<br>Formulir<br><b>GAGAL</b>      | Pilih data<br>$\overline{a}$<br>yang<br>hendak<br>diedit<br>Klik<br>tombol<br>tambah<br>Tampil<br>-<br>Halaman<br>tambah<br>Modifikasi<br>$\overline{a}$<br>data<br>Klik<br>Simpan                  | Edit data<br>Formulir<br><b>TIDAK</b><br><b>LENGKAP</b>      | Tampil pesan :<br>"Harap isi<br>bidang ini"      | Data pada<br>gridview<br>tidak<br>diedit    | Berhasil   |

Tabel 5.11 **Pengujian Halaman Menu Formulir** 

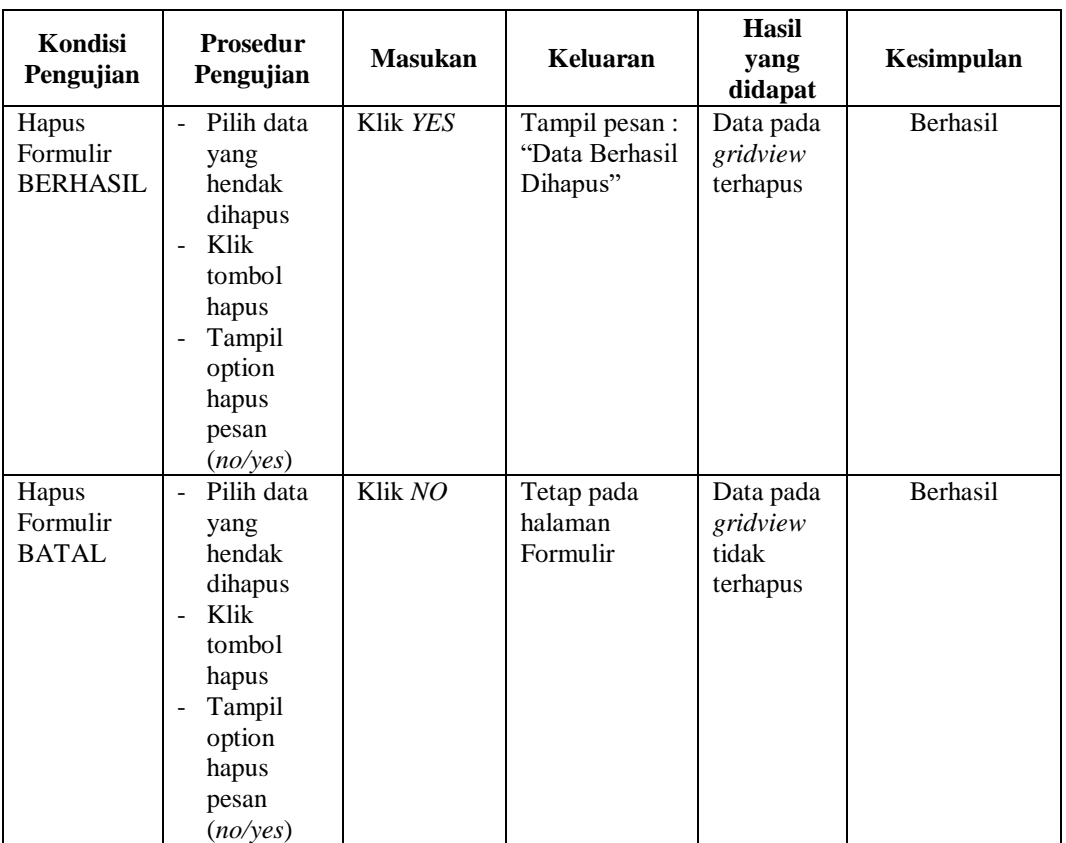

## **13. Pengujian Menu Laporan**

Pengujian menu laporan digunakan untuk memastikan semua laporan dapat

ditampilkan dan dicetak sebagaimana semestinya.

Tabel 5.12 **Pengujian Halaman Menu Laporan**

| <b>Kondisi</b><br>Pengujian | <b>Prosedur</b><br>Pengujian                                  | <b>Masukan</b>                                        | <b>Keluaran</b>                | Hasil yang<br>didapat | Kesimpulan      |
|-----------------------------|---------------------------------------------------------------|-------------------------------------------------------|--------------------------------|-----------------------|-----------------|
| Laporan<br>Penduduk         | Klik tombol<br>Penduduk<br>pada<br>Halaman<br>Menu<br>laporan | - Klik tombol<br>Penduduk<br>- klik tombol<br>print   | Halaman<br>cetak<br>Penduduk   | Laporan<br>Penduduk   | <b>Berhasil</b> |
| Laporan<br>Kedatangan       | Klik tombol<br>Kedatangan<br>pada<br>Halaman                  | - Klik tombol<br>Kedatangan<br>- klik tombol<br>print | Halaman<br>cetak<br>Kedatangan | Laporan<br>Kedatangan | Berhasil        |

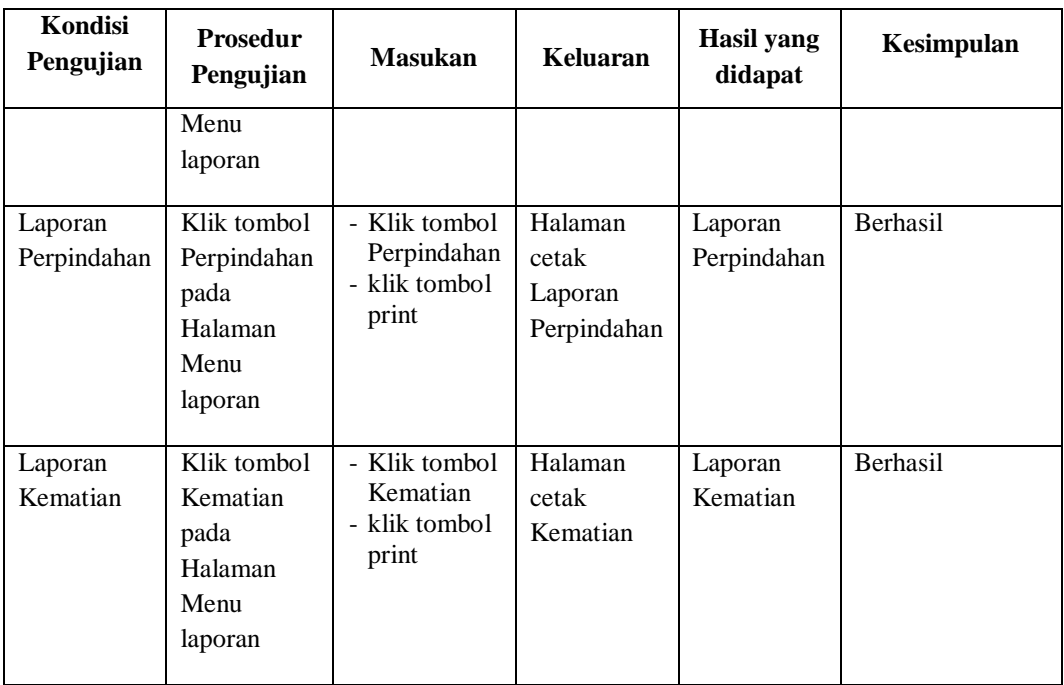

# **5.3 ANALISIS HASIL YANG DICAPAI OLEH SISTEM PERANGKAT LUNAK**

Setelah melakukan berbagai pengujian pada sistem pengolahan data pada Kantor desa betung muaro Jambi. Adapun kelebihan dan kelemahan dari sistem petampilan ini adalah sebagai berikut:

- 1. Kelebihan Program
	- a. Sistem ini bisa digunakan oleh *User* pada Sistem informasi Kependudukan pada Kantor desa betung muaro Jambi , dengan memanfaatkan fungsi pencarian sehingga mempermudah dalam pencarian data.
	- b. Sistem mampu melakukan pengolahan data seperti mendata Admin , Kedatangan, Perpindahan, Galeri, Kartu Keluarga, Kelahiran, Kematian, Penduduk, Profil, Formulir.

## 2. Kekurangan program

Tampilan *interface* masih sederhana diharapkan untuk pengembangan sistem selanjutnya dapat meningkatkan kualitas dari tampilan *interface* tersebut